# **BAS H series**  MANUAL DE INSTRUCCIONES

Por favor lea este manual antes de usar la máquina. Por favor guarde este manual al alcance de la mano para una rápida referencia.

PANEL LCD / PANEL DE CONTROL

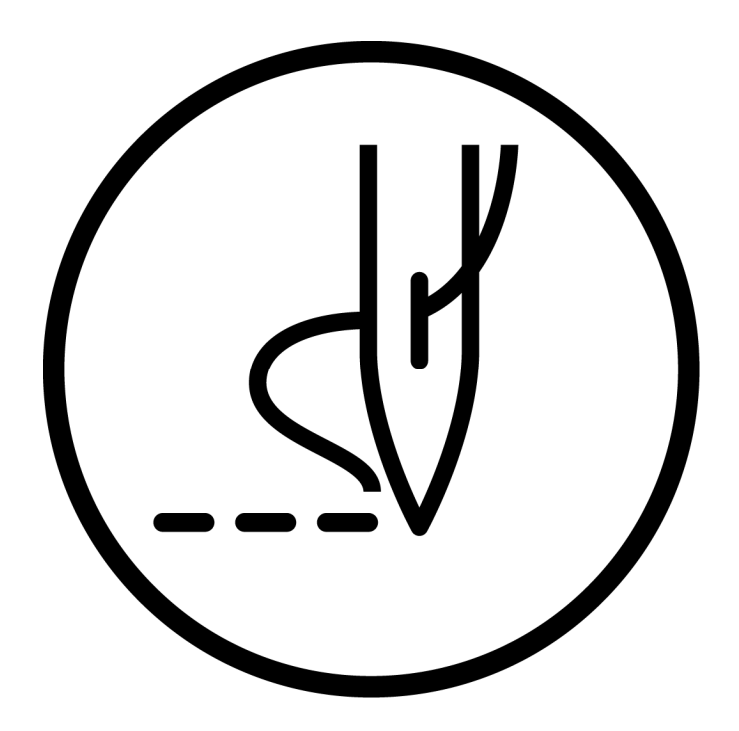

# brother

# **CONTENIDO**

# **1. USANDO EL PANEL LCD (OPERACIONES BÁSICAS).... 1**

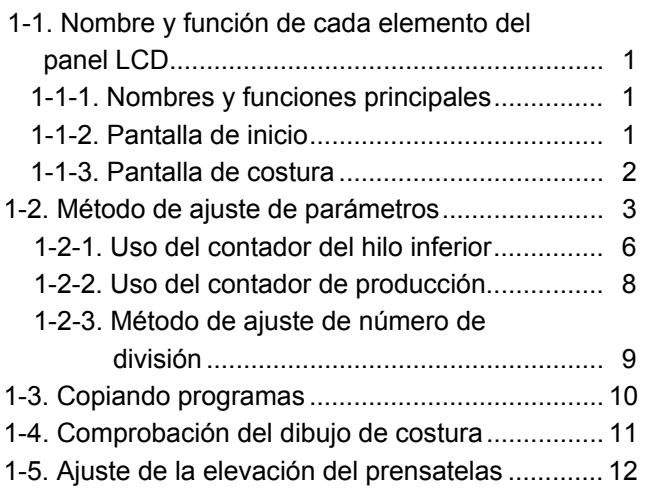

### **2. USANDO EL PANEL LCD (OPERACIONES AVANZADAS)........................... 15**

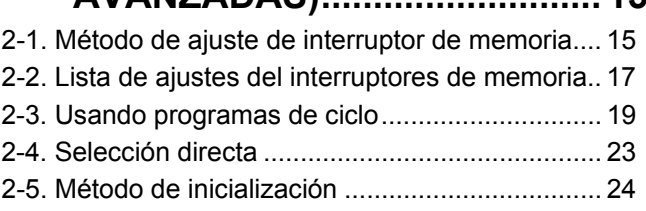

# **3. USANDO MEDIOS DE ALMACENAMIENTO.................. 26**

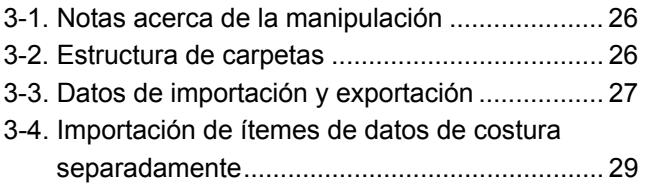

# **1. USANDO EL PANEL LCD (OPERACIONES BÁSICAS) ATENCIÓN**

Para evitar problemas, no use objetos con puntas filosas para operar el panel LCD.

# **1-1. Nombre y función de cada elemento del panel LCD**

### **1-1-1. Nombres y funciones principales**

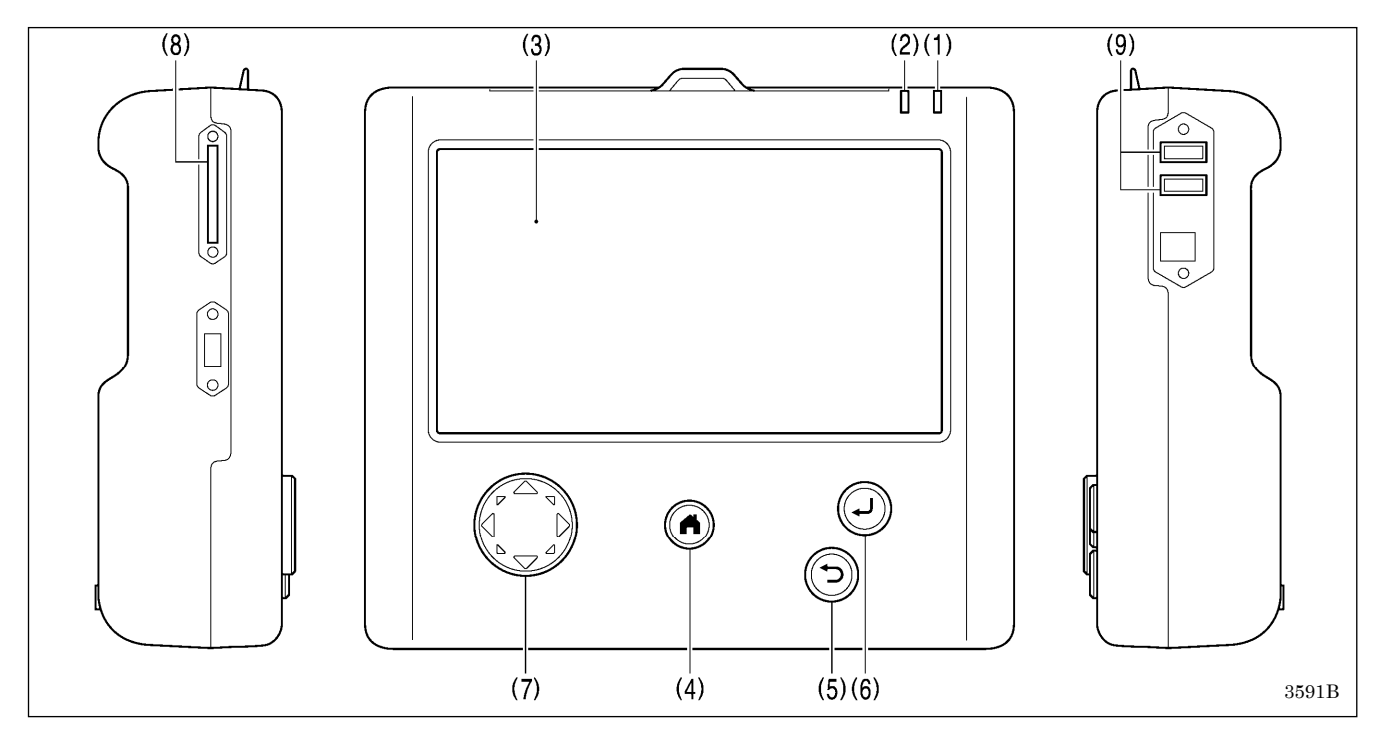

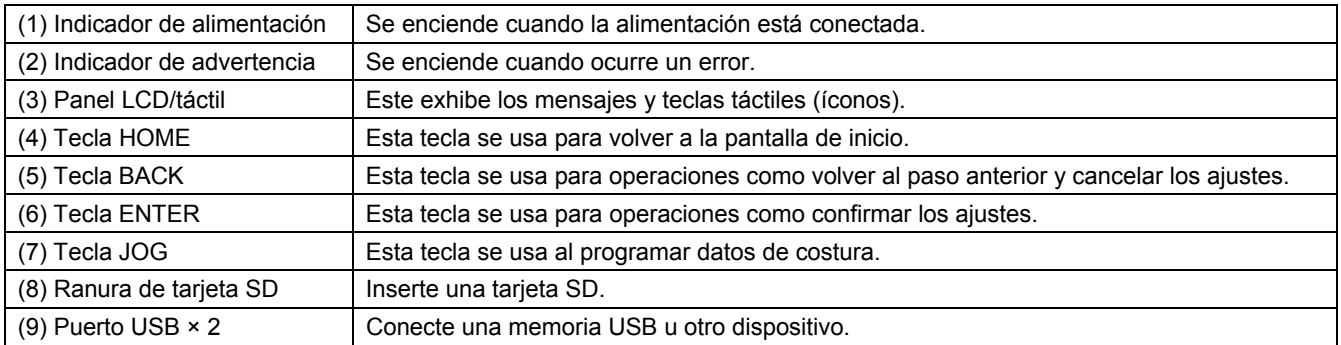

### **1-1-2. Pantalla de inicio**

Presione la tecla HOME para exhibir a la pantalla de inicio.

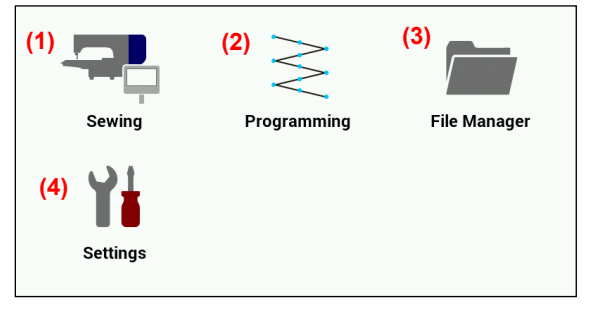

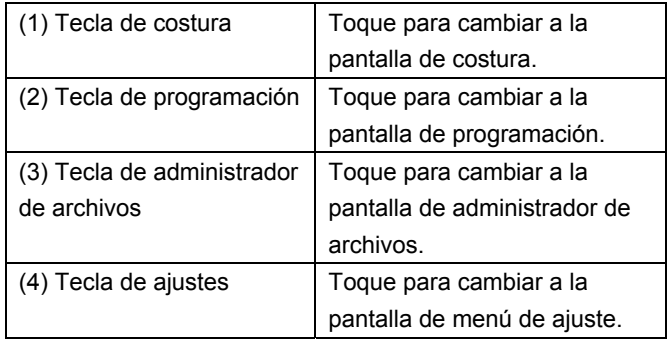

### **1-1-3. Pantalla de costura**

- Cuando se conecta la alimentación mientras el panel LCD está conectado a la máquina de coser, se exhibirá esta pantalla automáticamente.
- ・ Si se exhibe cualquier otra pantalla, toque la tecla de costura en la pantalla de inicio para exhibir esta pantalla.

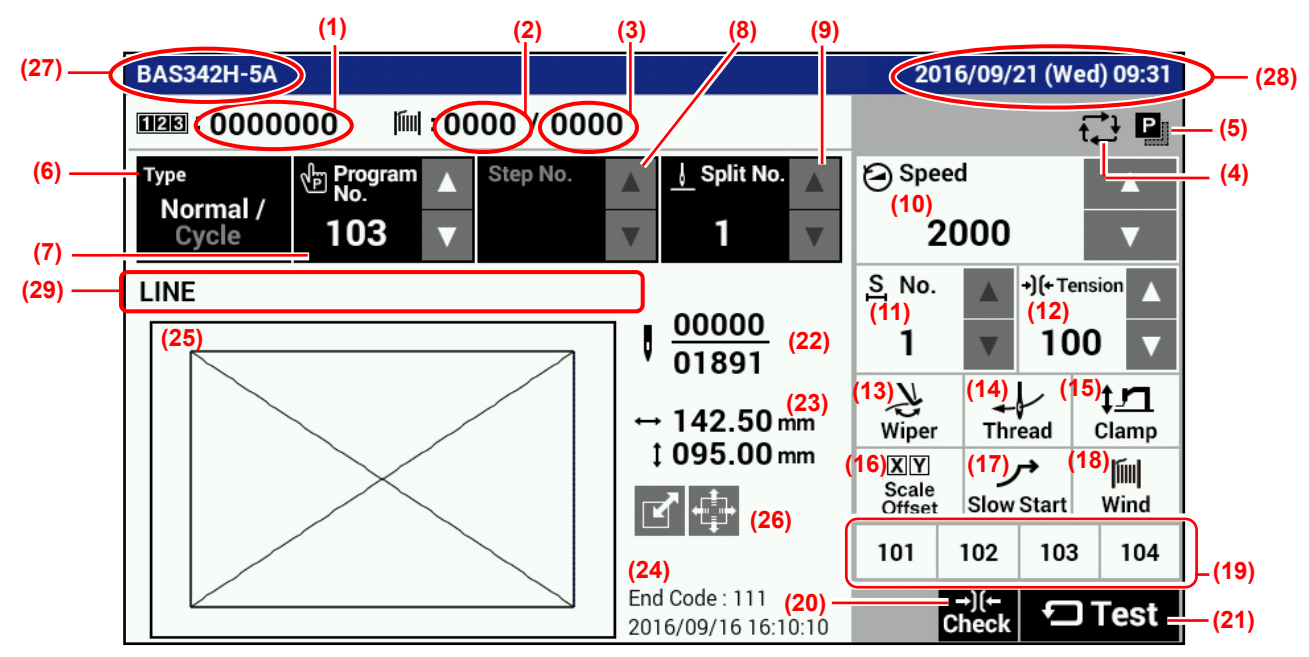

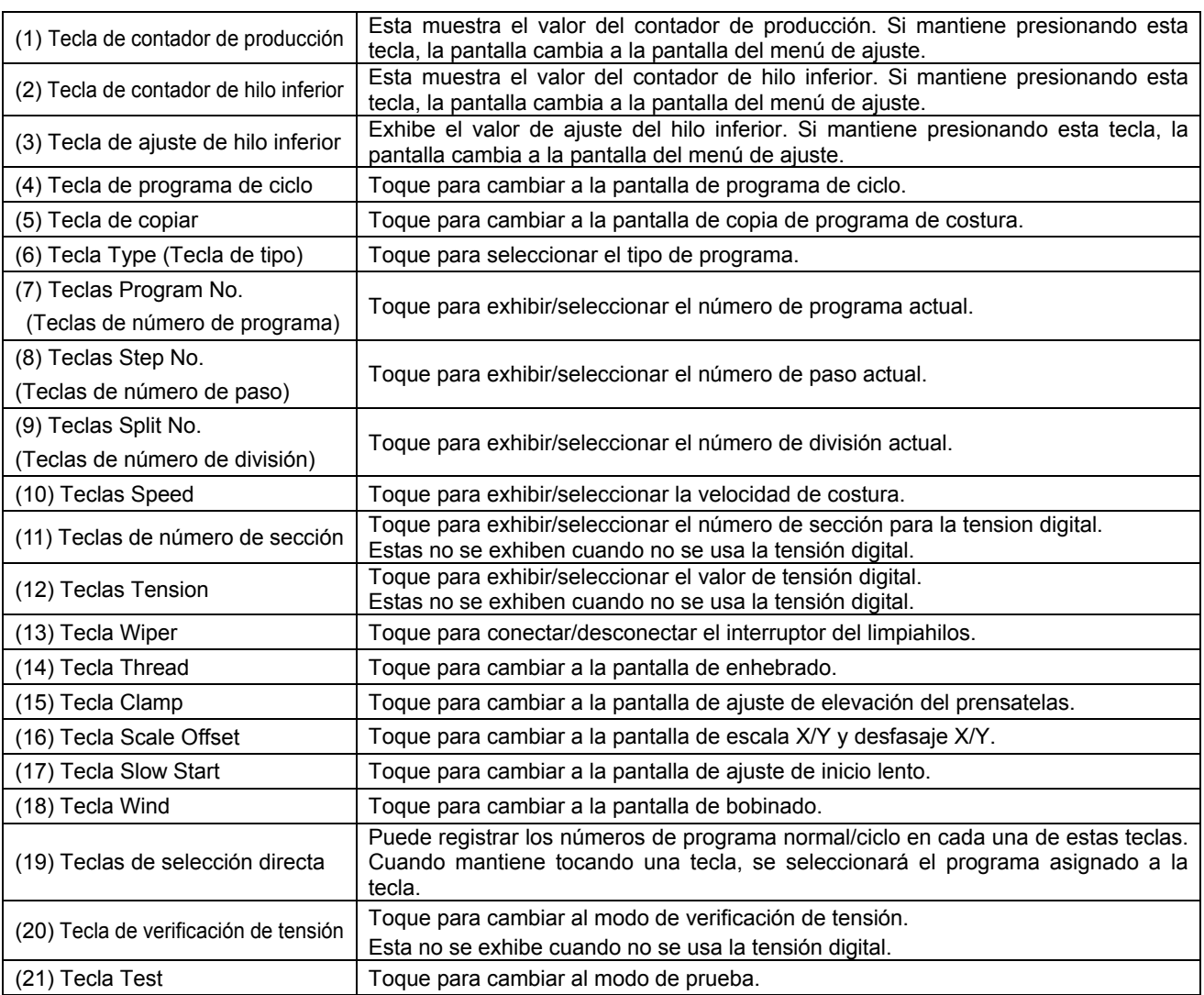

(Continúa en la página siguiente)

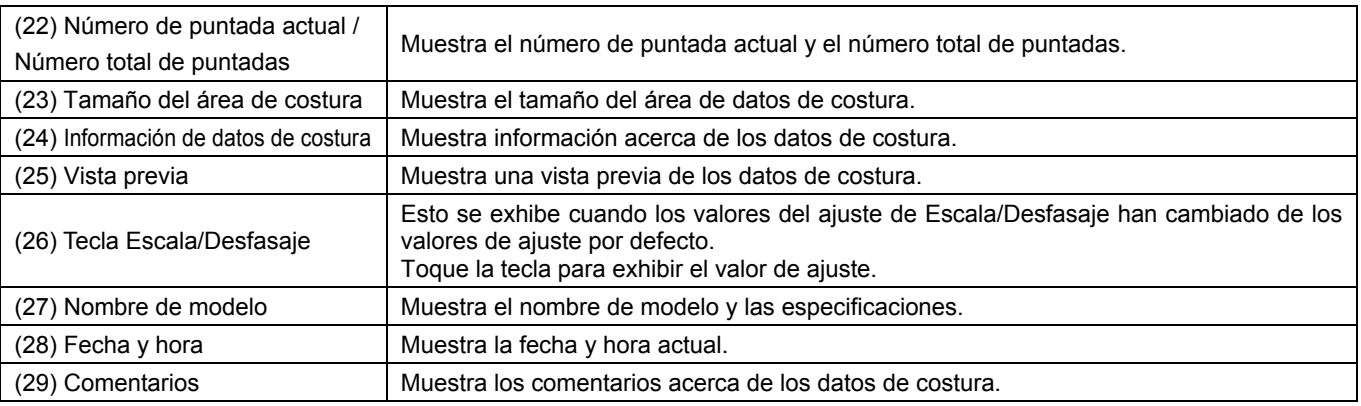

# **1-2. Método de ajuste de parámetros**

Los ajustes de parámetros se realizan en la pantalla de costura.

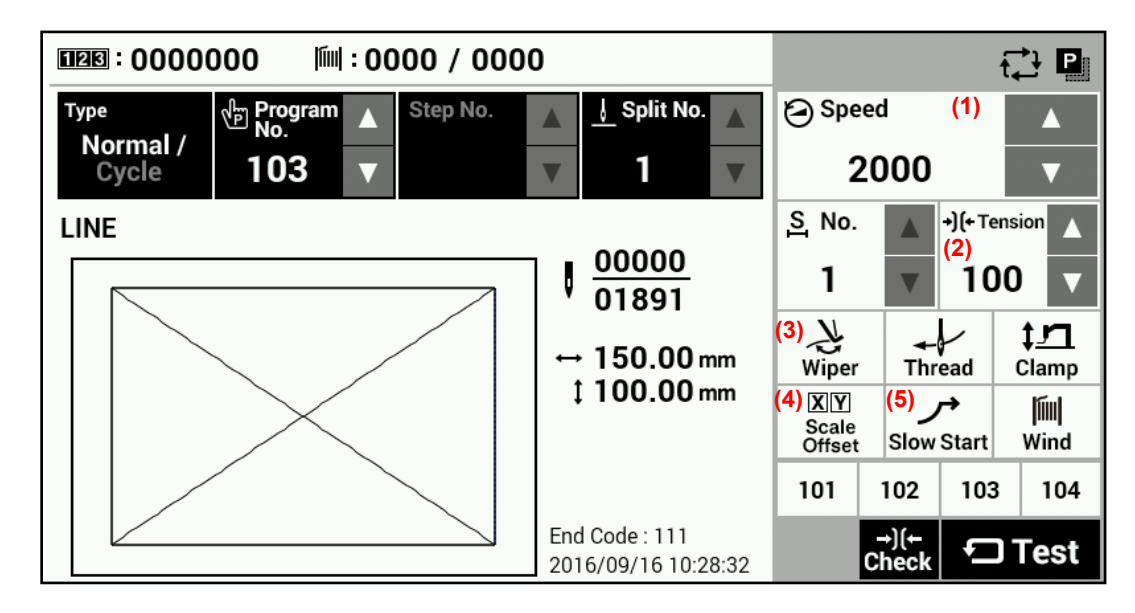

### **Velocidad de costura**

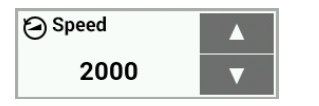

Use las teclas Speed  $\Delta$  y  $\nabla$  (1) para realizar los ajustes.

・ Rango de ajuste: 200 sti/min - 2.800 sti/min Unidades 100 sti/min Valor inicial: 2.000 sti/min

### **Tensión digital**

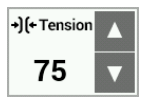

Toque la tecla Tension  $\Delta$  o  $\nabla$  (2) para cambiar el valor de tensión.

・ Rango de ajuste: 0 - 300 Valor Inicial: Para -3 especificaciones, 100 Para -5 y -7 especificaciones, 160

### **Limpieza de hilo**

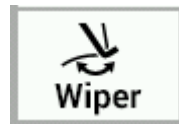

Toque la tecla Wiper (3) para conectar/desconectar el limpiador. (El valor inicial es conectado.) Cuando el ajuste está activado, la tecla se exhibirá en azul.

### **Escala X/Y y Desfasaje X/Y**

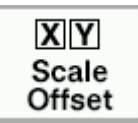

Toque la tecla Scale Offset (4) para exhibir la pantalla de escala X/Y y desfasaje X/Y.

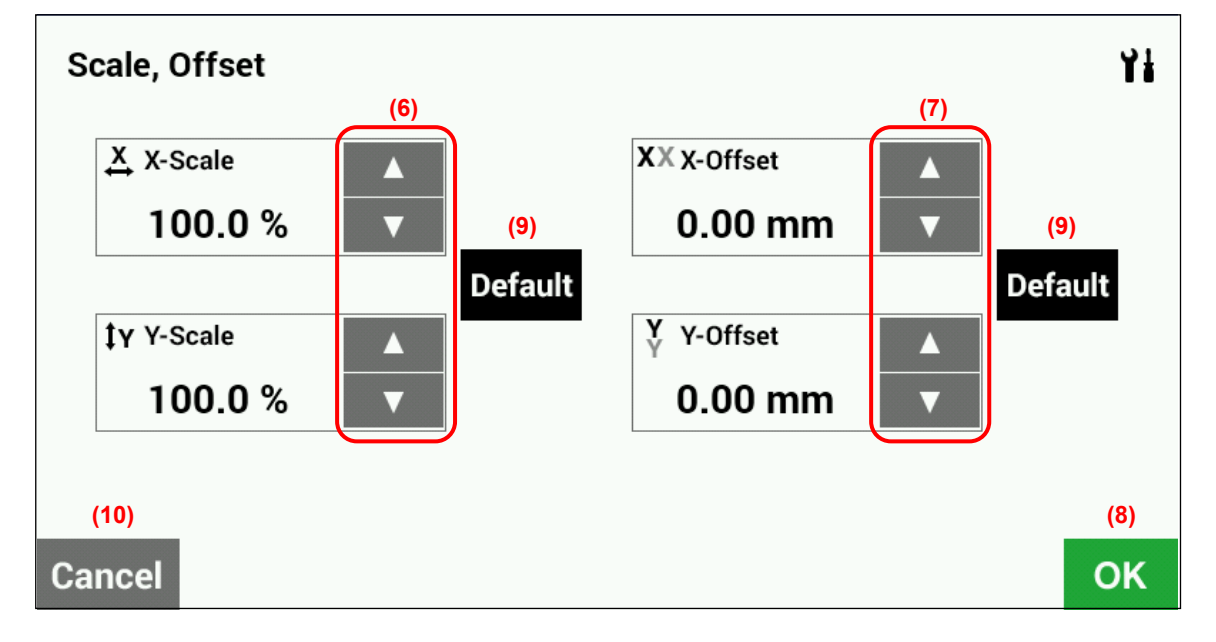

 $\cdot$  Escala X, escala Y (6)  $0 - 400\%$ , unidades 0,1% Limitado por el área de costura disponible.

・Desfasaje X, desfasaje Y (7) 0 - (tamaño del área de costura de máquina de coser) mm, unidades 0,05 mm Al activar el desfasaje, primero presione el interruptor de pie al segundo paso para realizar la detección de la posición inicial.

 (Si usa un interruptor de pie de dos pedales, baje el prensatelas antes de presionar el interruptor de puesta en marcha.)

・Toque la tecla OK (8) para confirmar el ajuste y volver a la pantalla anterior.

・Toque la tecla Default (9) para volver el ajuste al valor inicial.

Valores inicial: Escala X/Y = 100% Desfasaje X/Y = 0 mm

・Toque la tecla Cancel (10) para volver a la pantalla anterior sin cambiar el ajuste.

### **Patrón de comienzo lento**

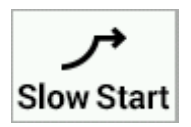

Ajuste el interruptor de memoria número 100 a "ON" y luego toque la tecla de inicio lento (5) para exhibir la pantalla de ajuste de inicio lento.

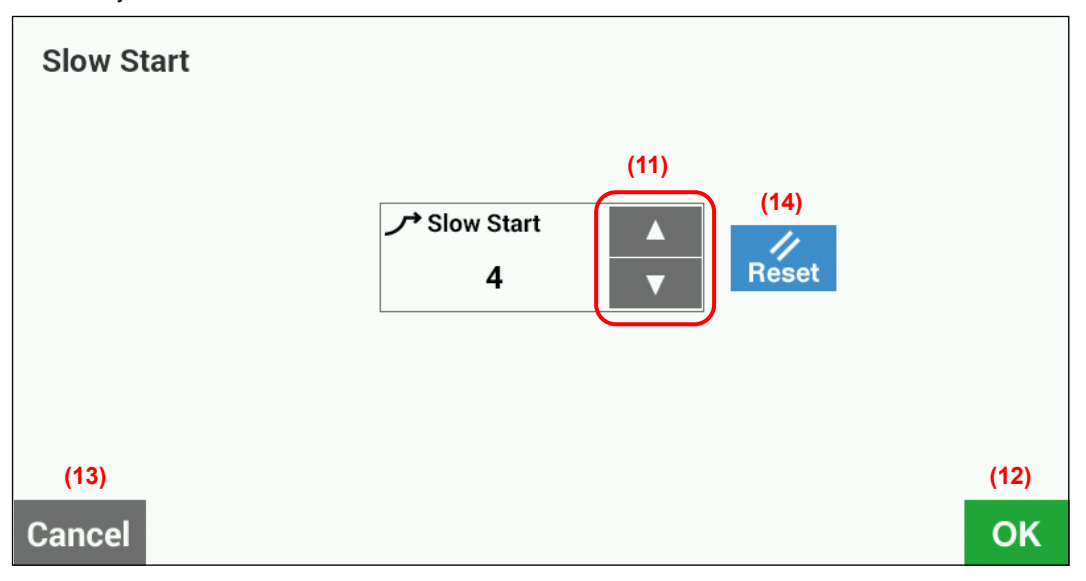

- Toque la tecla  $\Delta$  o  $\nabla$  (11) para ajustar la velocidad de costura al inicio.
- ・Toque la tecla OK (12) para confirmar, o toque la tecla Cancel (13) para volver a la pantalla de costura sin cambiar el ajuste.
- ・Toque la tecla Reset (14) para volver al valor que fue exhibido primero cuando se cambió a la pantalla de ajuste.
	- \* A menor número, más lento el comienzo.
	- \* Esta se usa para que el hilo no se salga al comienzo de la costura, y en los momentos en que se pueden saltar las puntadas.

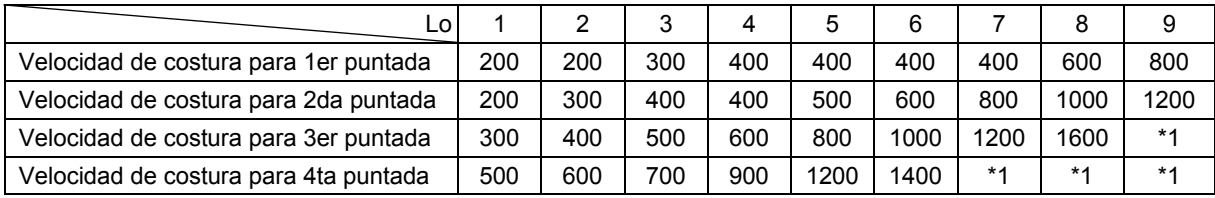

\*1 La costura se realizará a la velocidad de costura que se ajusta mediante los parámetros.

- \* Por detalles sobre el método de lectura de datos de costura, consulte la sección "3. USANDO MEDIOS DE ALMACENAMIENTO".
- \* Cuando el interruptor de memoria número 400 se ajusta a ON, la escala X, la escala Y, la velocidad de costura y la altura del prensatelas se pueden grabar separadamente para cada número de programa.
- \* Cuando el interruptor de memoria número 100 y No. 400 se ajusta a ON, los patrones de inicio lento se pueden grabar por separado para cada número de programa.
- \* Por detalles sobre los interruptores de memoria, consulte la sección "2-1. Método de ajuste de interruptor de memoria".

### **1-2-1. Uso del contador del hilo inferior**

Si usa el contador de hilo inferior para ajustar el número de artículos que se pueden coser con la cantidad de hilo inferior disponible, puede evitar quedarse sin hilo inferior en medio de la costura de un patrón.

### **<Ajuste del valor de ajuste del hilo inferior>**

Si mantiene presionando la tecla de ajuste de hilo inferior (1) en la pantalla de costura, la pantalla cambiará a la pantalla de entrada para el valor de ajuste de hilo inferior.

### **[Pantalla de costura]**

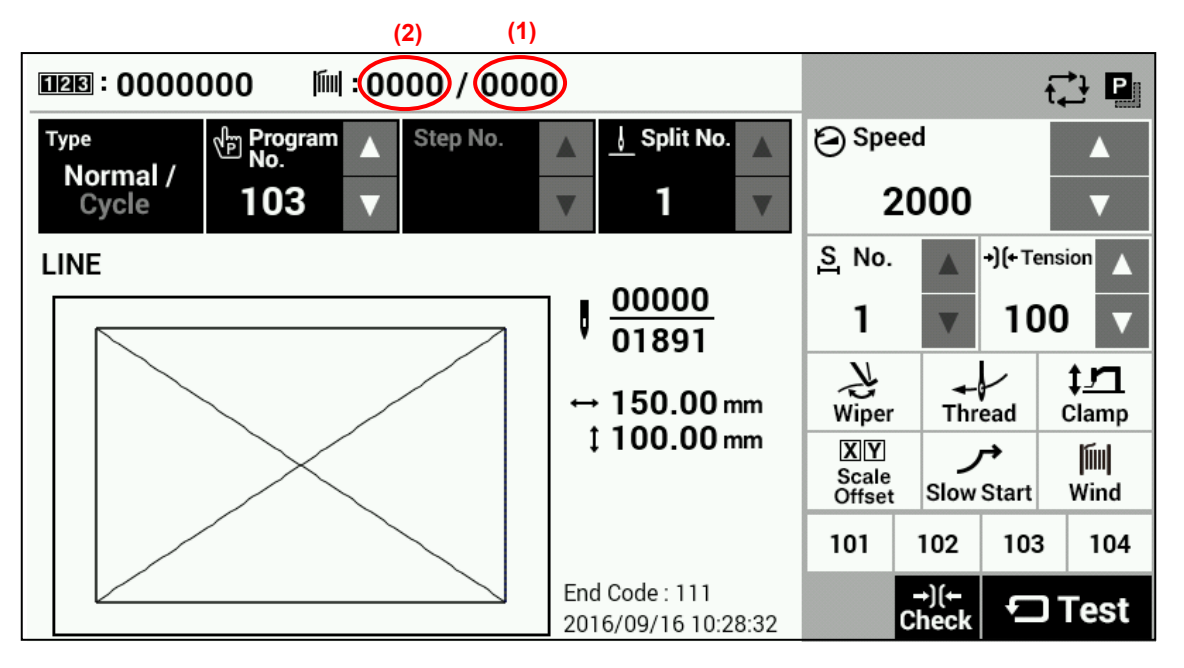

Introduzca el valor y luego toque la tecla OK (3) para confirmar el valor.

Cuando se haya ajustado el valor de ajuste de hilo inferior, el mismo valor aparecerá como el valor del contador de hilo inferior (2).

・ Si el valor inicial se ajusta a "0000", el contador de hilo inferior no funcionará.

El valor de ajuste de hilo inferior se puede ajustar a "0"-"9999".

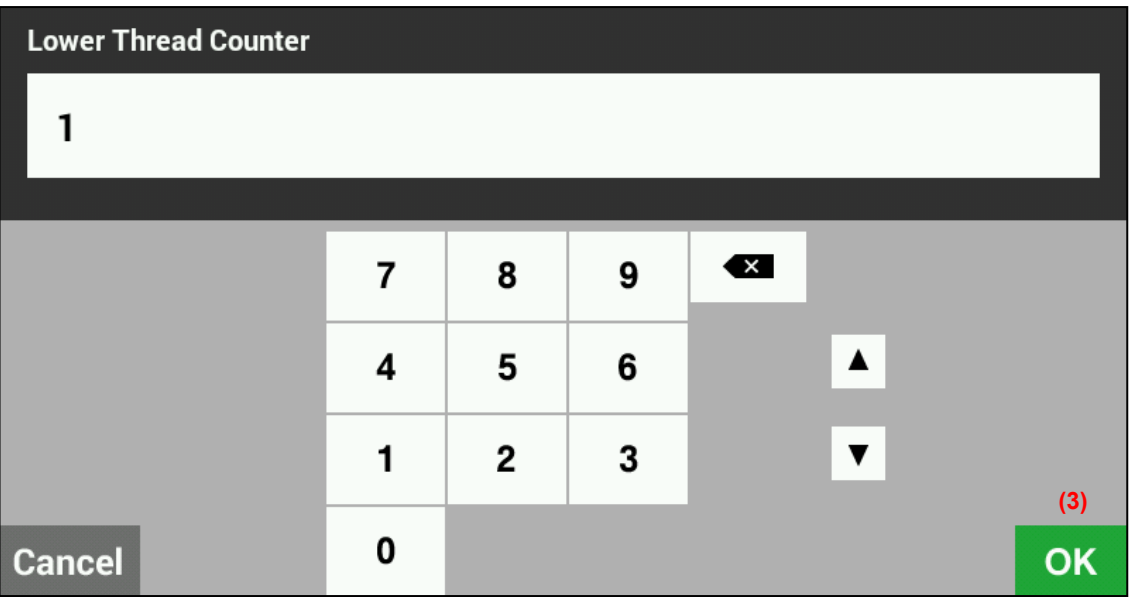

### **<Ajuste del valor de contador de hilo inferior>**

Si mantiene presionando la tecla de contador de hilo inferior (2) en la pantalla de costura, la pantalla cambiará a la pantalla de entrada para el valor de ajuste de hilo inferior.

Introduzca el valor y luego toque la tecla OK (5) para confirmar el valor.

Toque la tecla Reset (4) para ajustar el valor de ajuste del hilo inferior como el valor del contador de hilo inferior. El valor del contador de hilo inferior se puede ajustar de ¨0¨ al valor de ajuste del hilo inferior.

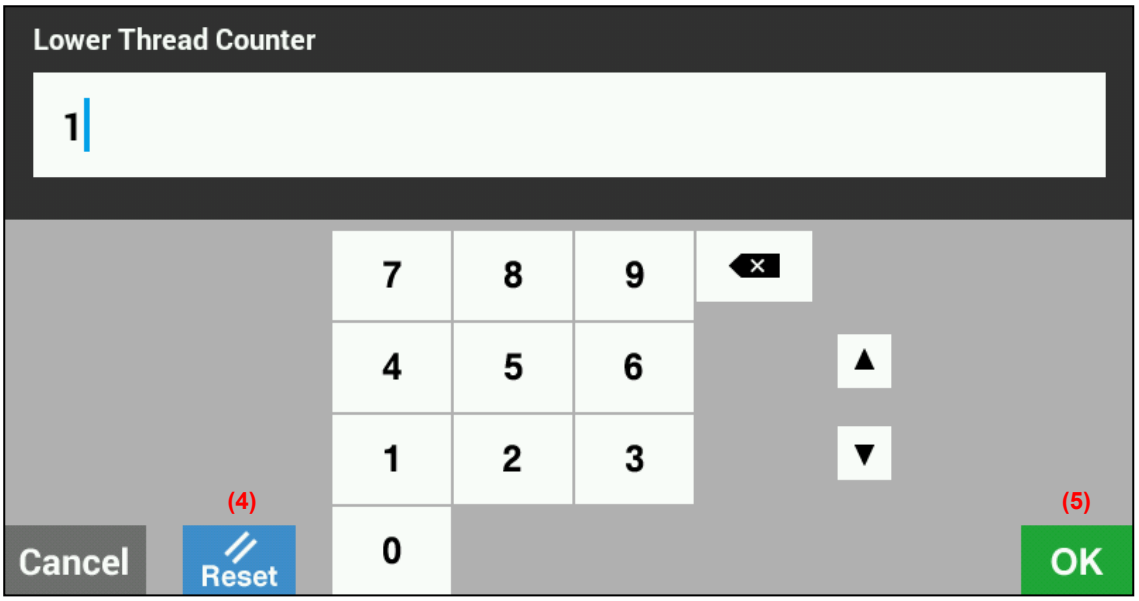

### **<Funcionamiento del contador de hilo inferior>**

Si el valor inicial se ajusta para el contador de hilo inferior se ajusta a un valor diferente de "0", el contador del hilo inferior funcionará.

El valor de contador disminuirá en 1 cada vez que se completa la costura de un ítem, y cuando llega a "0", se exhibirá una pantalla de mensaje y sonará un zumbador.

Cuando suceda eso, la máquina de coser no podrá funcionar.

Toque la tecla Reset (6) para volver el valor del contador de hilo inferior al valor inicial, y luego podrá comenzar la costura.

### **[Pantalla de mensaje]**

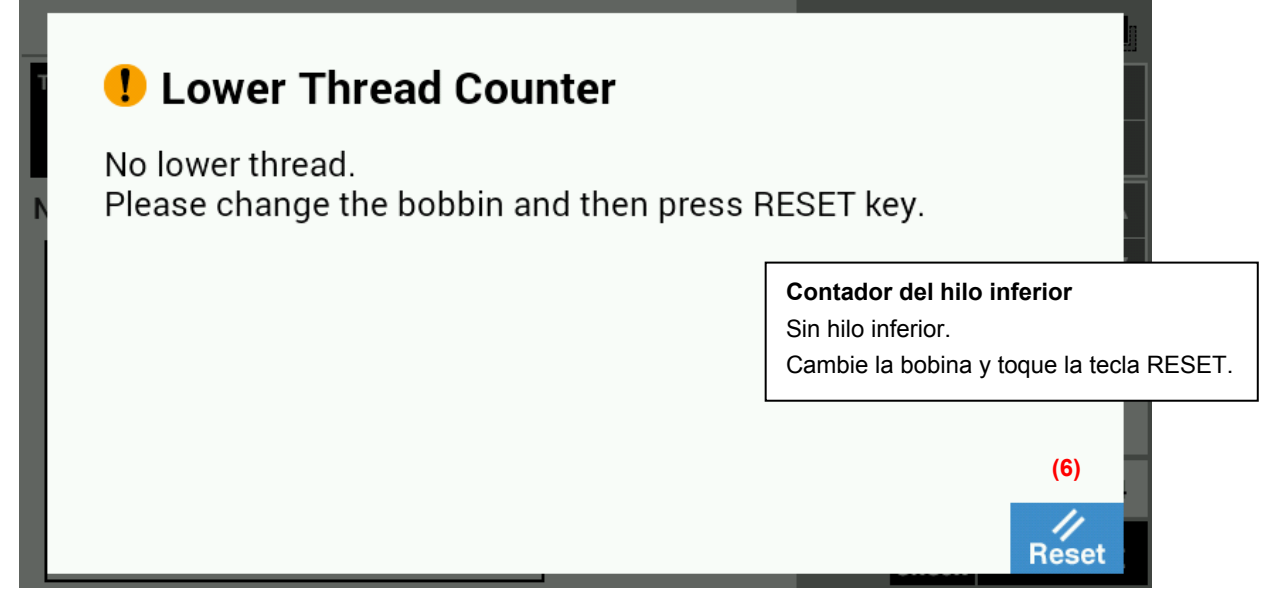

### **1-2-2. Uso del contador de producción**

### **<Ajustando el valor del contador>**

Si mantiene presionando la tecla de contador de hilo inferior (1) en la pantalla de costura, la pantalla cambiará a la pantalla de entrada para el contador de producción.

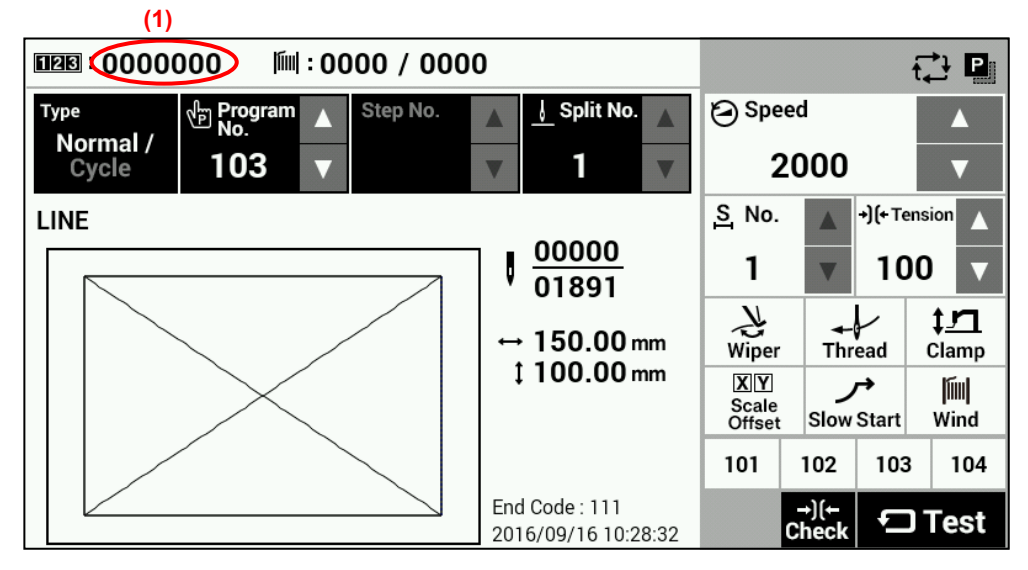

El valor del contador se puede ajustar a un valor entre "0" y "9999999".

Si quiere volver el valor a "0", toque la tecla Reset (2) y luego toque la tecla OK (3).

Después de eso, la exhibición volverá a la pantalla de costura.

Toque la tecla Cancel (4) para volver a la pantalla de costura sin cambiar el valor.

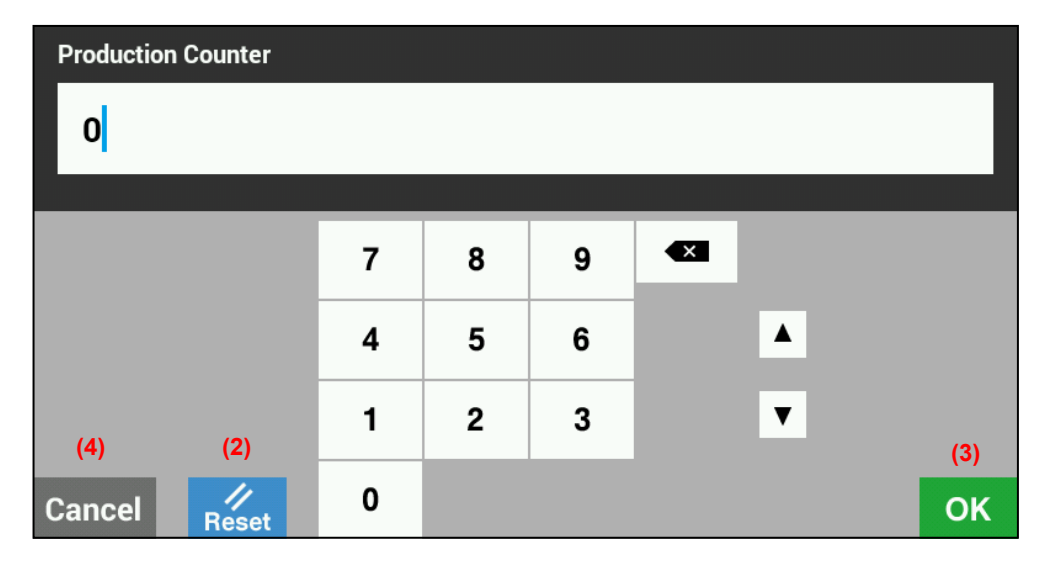

### **<Funcionamiento del contador de producción>**

El contador de producción funcionará siempre, y se incrementará en 1 cada vez que se complete la costura de un ítem.

### **1-2-3. Método de ajuste de número de división**

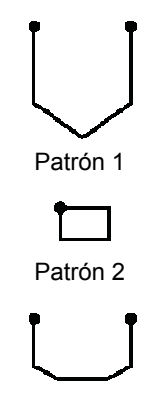

Si existen códigos de división (datos de interrupción de costura) en un programa, el número que indica el patrón que ha sido dividido por los códigos de división se llama número de división.

Patrón 1: Número de división 1 Patrón 2: Número de división 2 Patrón 3: Número de división 3

Patrón 3 4964Q

### **[Pantalla de costura]**

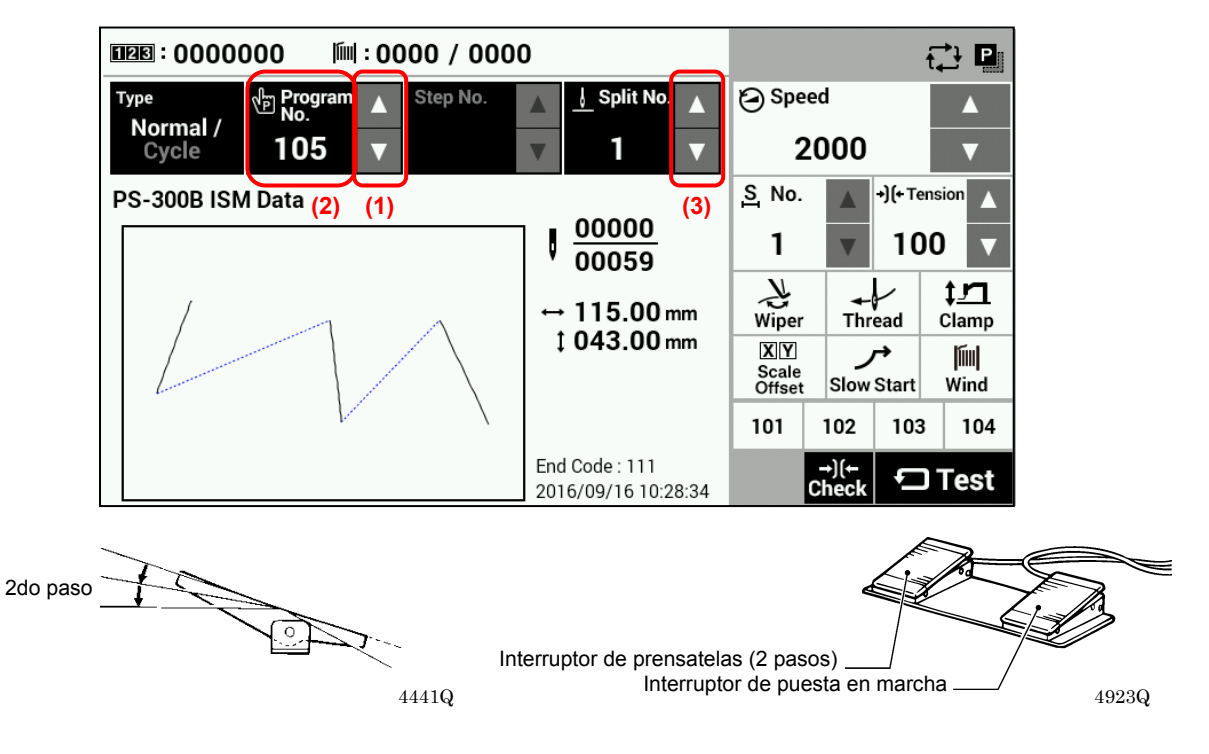

- 1. Toque la tecla "Program No."  $\Delta$  o  $\nabla$  (1) para seleccionar el número de programa que incluye el código de división. ・Destellará el valor "Program No." (2).
- 2. Pise el interruptor de pie a la segunda posición.
	- (Si usa un interruptor de pie de dos pedales, baje el prensatelas antes de presionar el interruptor de puesta en marcha.) ・El mecanismo de alimentación se desplazará a la posición de inicio y el número de programa será aceptado.
	- ・El valor "Program No. " (2) dejará de destellar y se encenderá continuamente.
- 3. Use la tecla "Split No."  $\Delta$  o  $\nabla$  (3) para seleccionar el número de división.

El ajuste para el interruptor de memoria número 403 le permite seleccionar el modo dividido.

### **[División continua]**

Interruptor de memoria número 403 = 0

• La costura se realiza cada vez en orden de pasos  $1 \rightarrow 2 \rightarrow 3 \rightarrow 1$  (por ejemplo, si hay dos códigos de división). **[División independiente]**

Interruptor de memoria número 403 = 1

・El patrón para el número de división exhibido se cose independientemente.

# **1-3. Copiando programas**

### **[Pantalla de costura]**

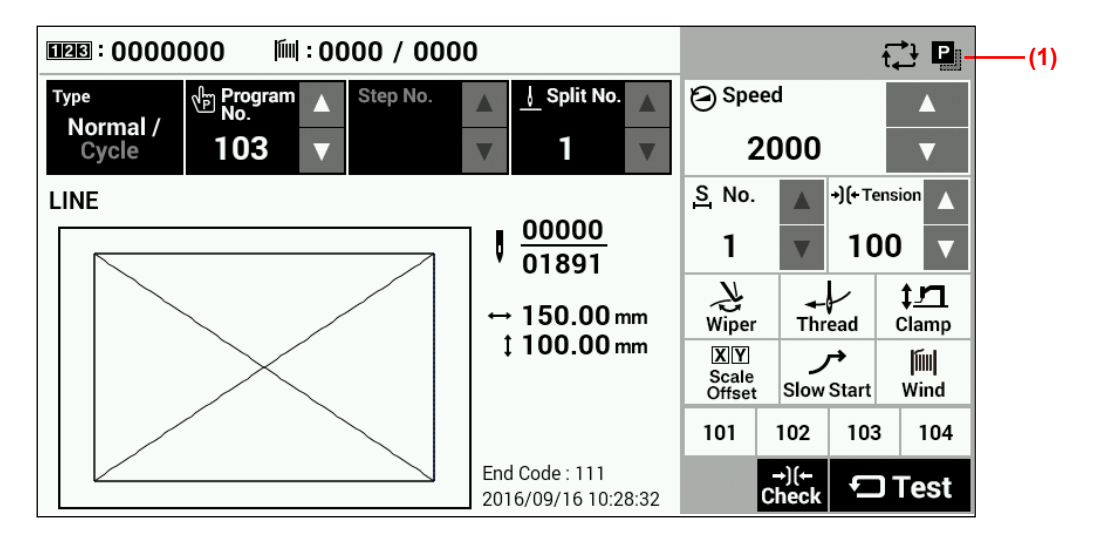

Toque la tecla de copiar (1) para cambiar a la pantalla de copia de programa.

### **[Pantalla de copia]**

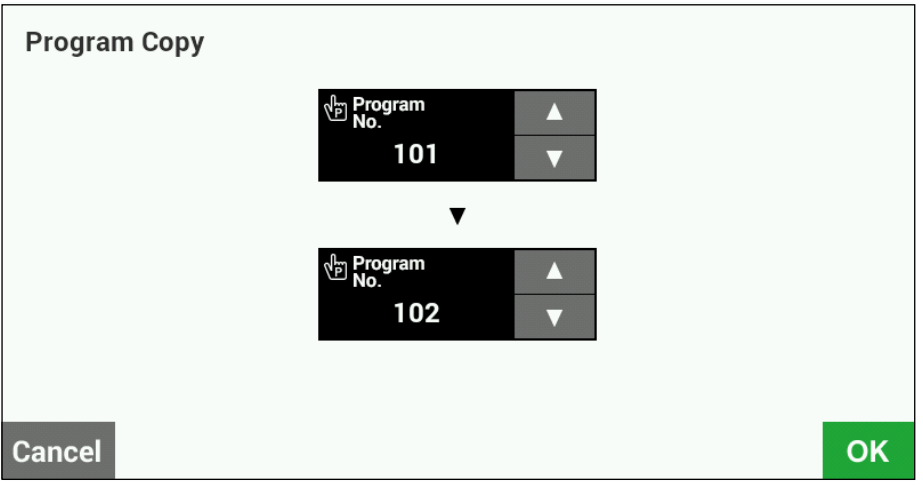

Seleccione el número de programa de origen de copia y el número de programa de destino de copia. Toque la tecla OK para realizar la copia. Después de copiar, la exhibición volverá a la pantalla anterior. Toque la tecla Cancel para volver a la pantalla anterior sin copiar.

# **1-4. Comprobación del dibujo de costura**

Use el modo de alimentación de prueba para hacer funcionar el mecanismo de alimentación de manera de verificar el movimiento de la aguja.

Verifique que el agujero de la aguja no sale del marco del prensatelas.

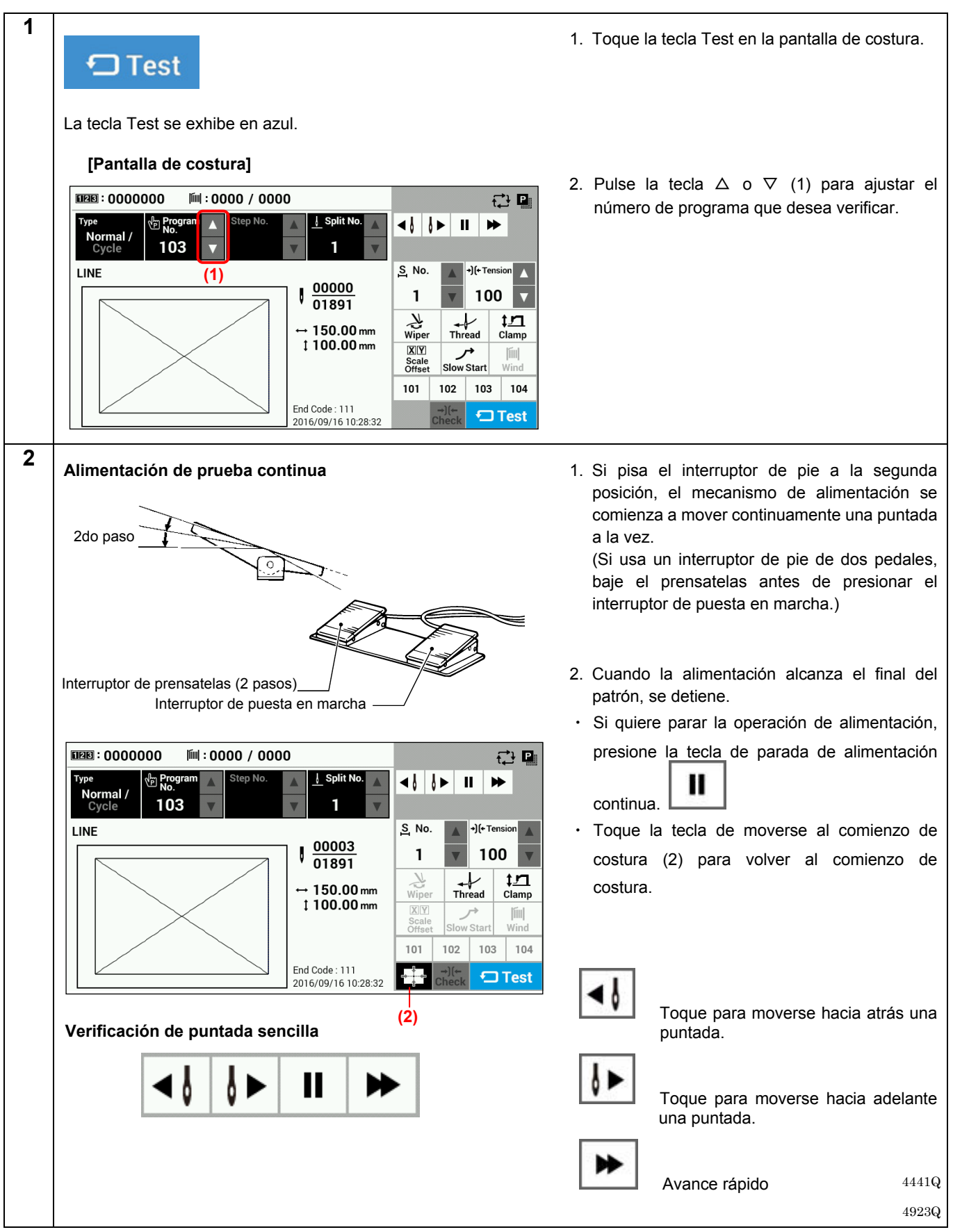

## **1-5. Ajuste de la elevación del prensatelas**

Los ajustes para las cantidades de elevación del prensatelas intermitente y del prensatelas se puede cambiar en la pantalla de costura.

\* Para especificaciones del prensor neumático, sólo estará disponible el modo de ajuste de altura de prensatelas intermitente.

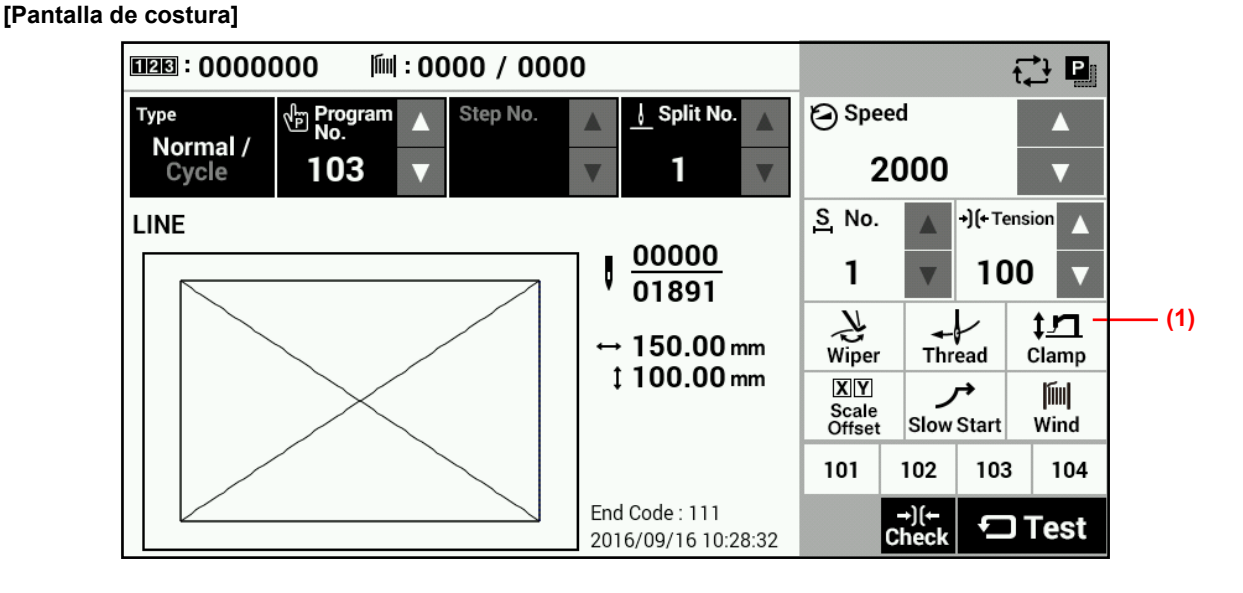

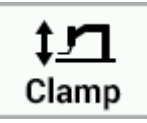

Toque la tecla Clamp (1) para exhibir la pantalla de ajuste de la altura del prensatelas.

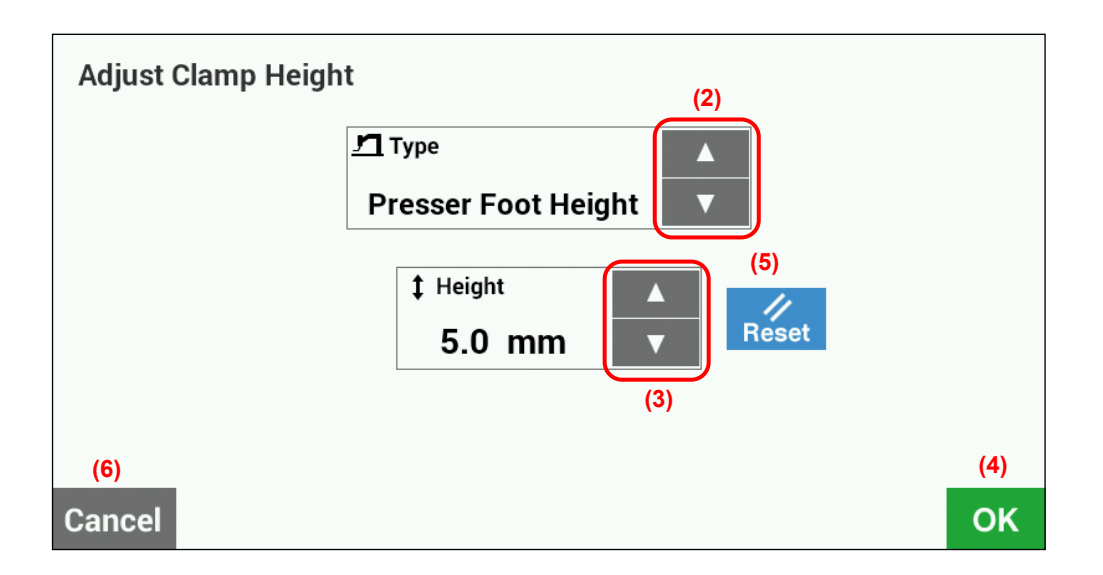

- ・Ajuste de altura del prensatelas (sólo se puede seleccionar para prensatelas tipo impulsado a motor)
	- Use las teclas de tipo (2) para seleccionar "Work Clamp Height" (Altura de prensatelas).
		- Si usa las teclas de altura (3) para cambia el valor de altura, se moverá el prensatelas de la máquina de coser.
		- (Rango de ajuste: 15 25 valor inicial: 20)
		- Toque la tecla OK (4) para confirmar, o toque la tecla Cancel (6) para volver a la pantalla de costura sin cambiar el ajuste.
		- Toque la tecla Reset (5) para volver el valor que aparece actualmente en la pantalla al valor que fue exhibido primero cuando cambió a la pantalla de ajuste. El prensatelas de la máqina de coser funcionará de acuerdo a este valor.
- ・Ajuste de altura del prensatelas intermedio (sólo se puede seleccionar para prensatelas tipo impulsado a motor)

Se puede seleccionar sólo cuando el interruptor de memoria número 003 está en "2".

- Use las teclas de tipo (2) para seleccionar "Intermediate Work Clamp Height" (Altura de prensatelas intermedio).
- Si usa las teclas de altura (3) para cambia el valor de altura, se moverá el prensatelas de la máquina de coser.
- (Rango de ajuste: 1 15 valor inicial: 7)
- Toque la tecla OK (4) para confirmar, o toque la tecla Cancel (6) para volver a la pantalla de costura sin cambiar el ajuste.
- Toque la tecla Reset (5) para volver el valor que aparece actualmente en la pantalla al valor que fue exhibido primero cuando cambió a la pantalla de ajuste. El prensatelas de la máqina de coser funcionará de acuerdo a este valor.
- ・Ajuste de altura del prensatelas intermitente
	- Use las teclas de tipo (2) para seleccionar "Intermittent Presser Foot Height" (Altura de prensatelas intermitente).
	- Si usa las teclas de altura (3) para cambia el valor de altura, se moverá el prensatelas intermitente de la máquina de coser.
		- (Rango de ajuste: 0,0 10,0 valor inicial: 5,0)
	- Toque la tecla OK (4) para confirmar, o toque la tecla Cancel (6) para volver a la pantalla de costura sin cambiar el ajuste.
	- Toque la tecla Reset (5) para volver el valor que aparece actualmente en la pantalla al valor que fue exhibido primero cuando cambió a la pantalla de ajuste. El prensatelas intermitente de la máquina de coser funconará de acuerdo a este valor.

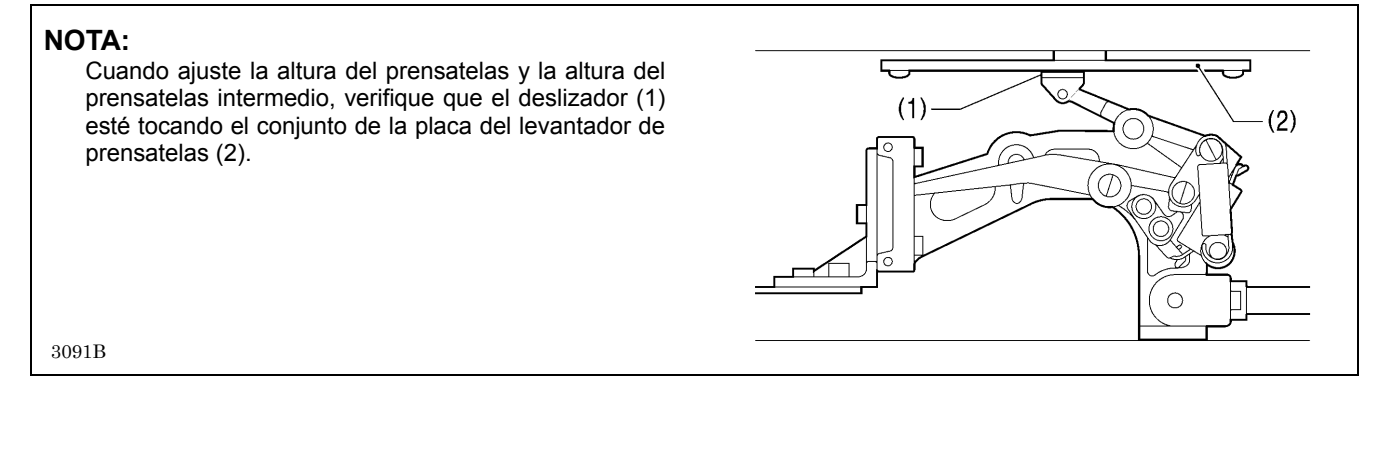

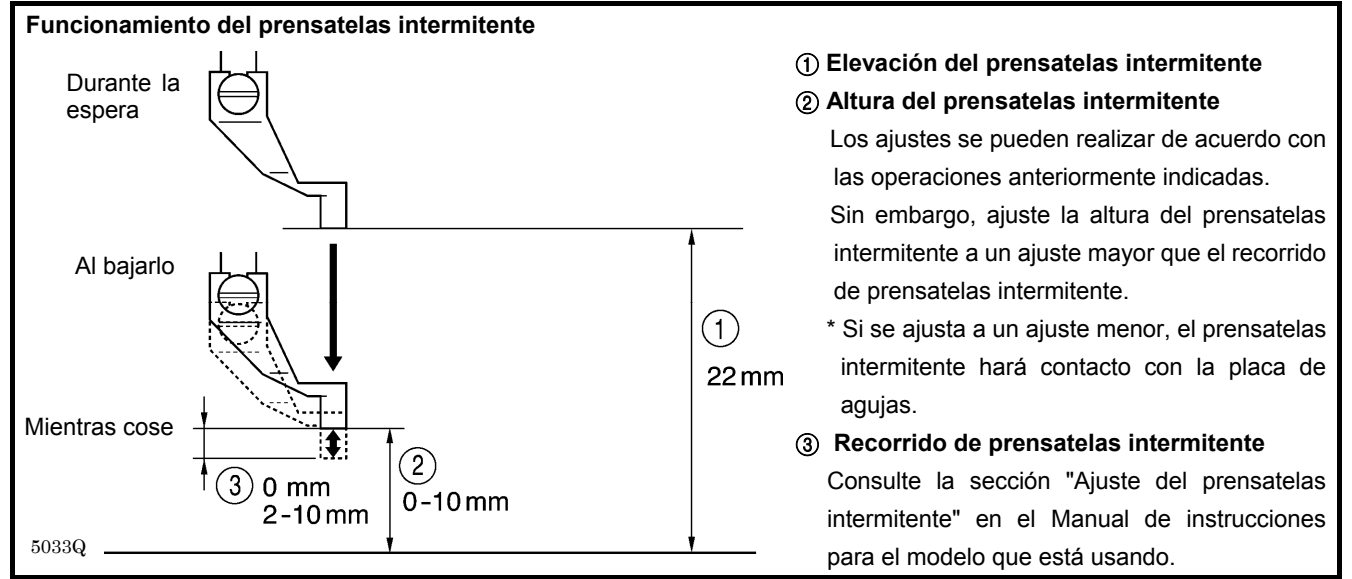

# **2. USANDO EL PANEL LCD (OPERACIONES AVANZADAS)**

# **ATENCIÓN**

Para evitar problemas, no use objetos con puntas filosas para operar el panel LCD.

# **2-1. Método de ajuste de interruptor de memoria**

Presione la tecla HOME para cambiar a la pantalla de inicio.

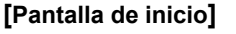

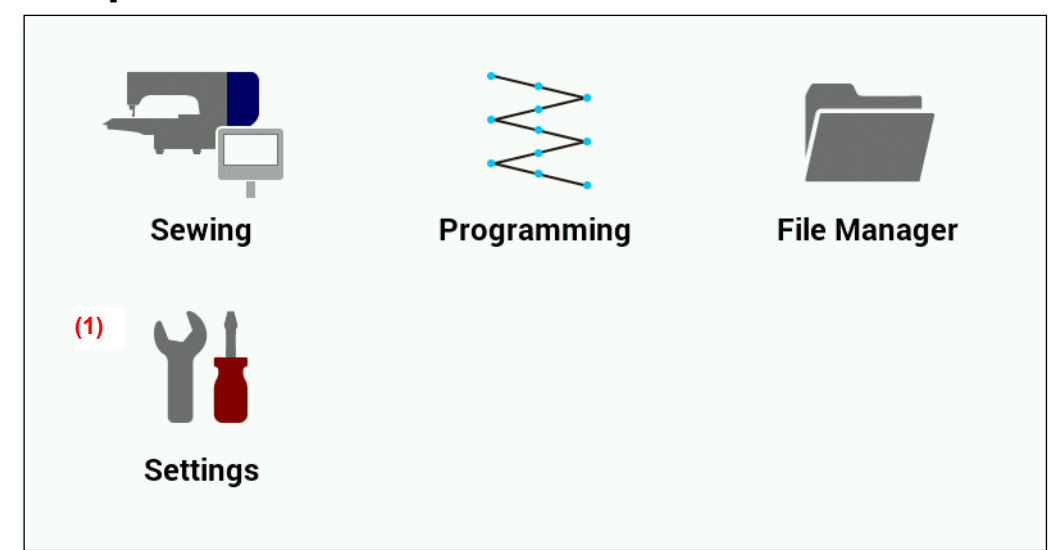

Toque la tecla de ajustes (1) para cambiar a la pantalla de menú de ajuste.

### **[Pantalla de menú de ajuste]**

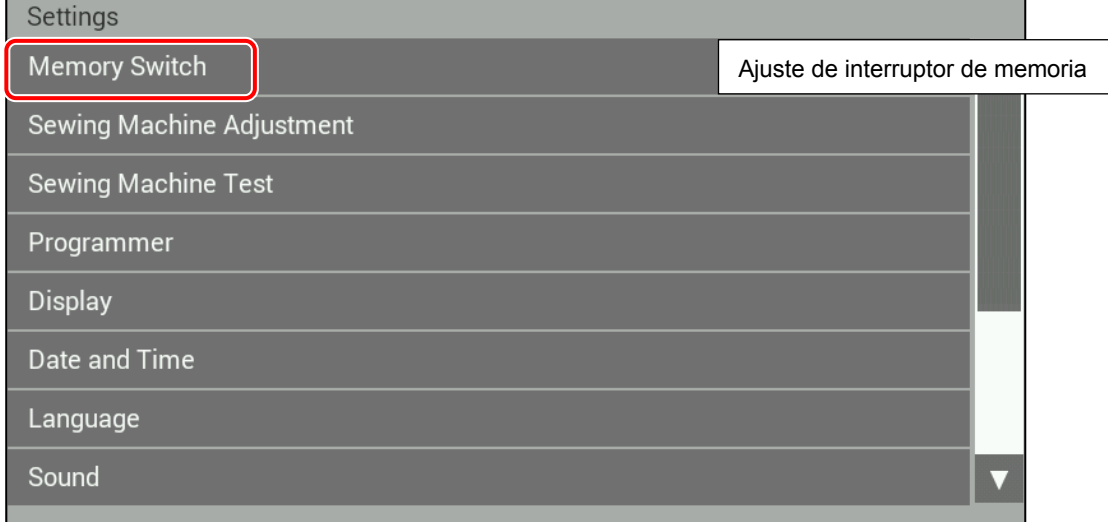

Seleccione "Memory Switch" (Ajuste de interruptor de memoria).

### **[Pantalla de selección de interruptor de memoria]**

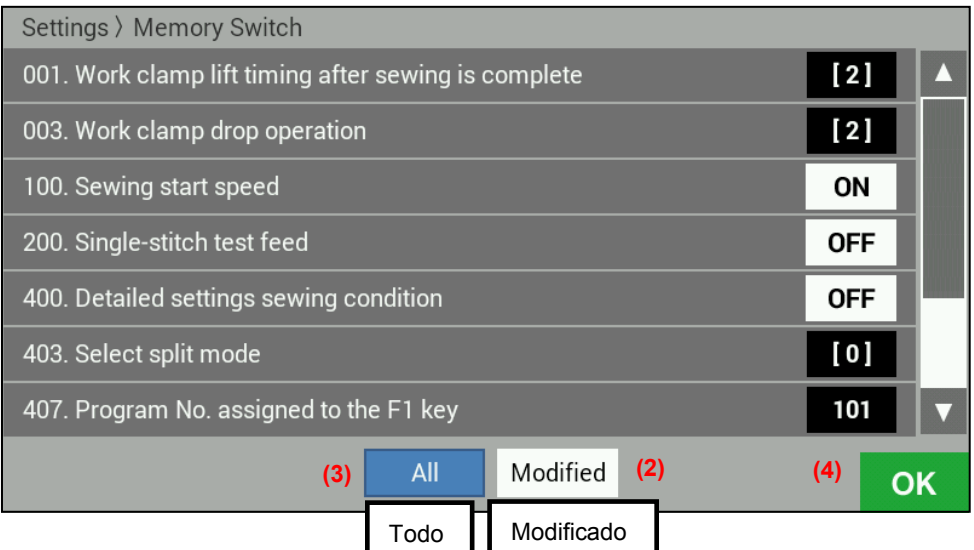

Seleccione el número del interruptor de memoria para el cual desea cambiar el ajuste.

- ・ Cuando toque el número del interruptor de memoria para el cual desea cambiar el ajuste, la exhibición cambiará a la pantalla de edición de interruptor de memoria.
- ・ Toque la tecla OK (4) para volver a la pantalla de menú de ajuste.
- ・ Modified (Modificado) (2): Esta exhibe los números de los interruptores de memoria que han sido cambiados de los valores por defecto.
- ・All (Todo) (3): Esta exhibe todos los interruptores de memoria.

### **[Pantalla de edición de interruptor de memoria]**

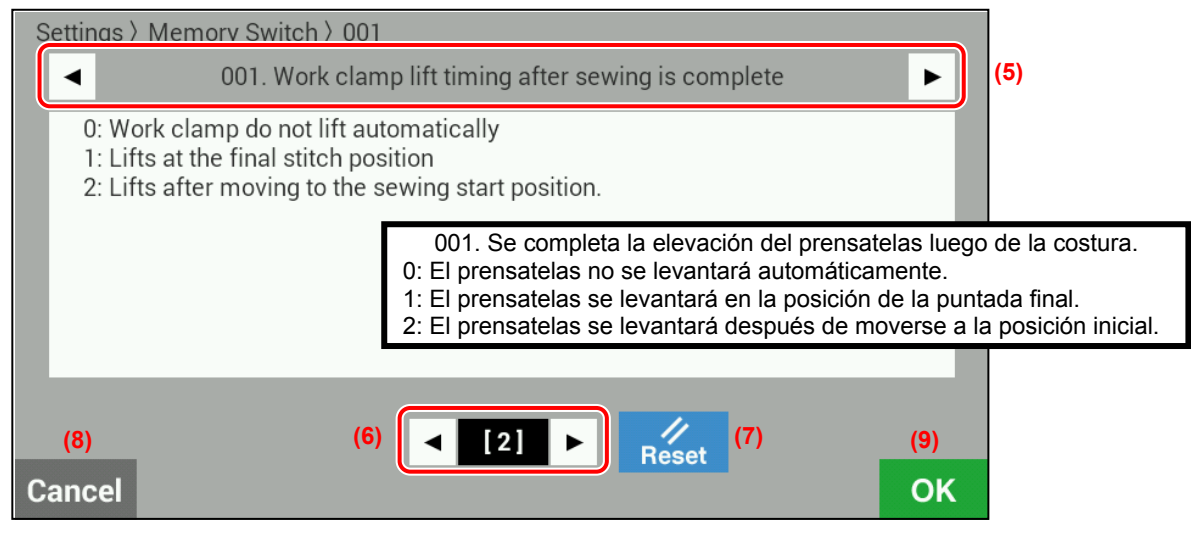

Esto permite cambiar los valores del interruptor de memoria.

- Teclas de números  $($   $\blacklozenge)$  (5): Estas cambian el número del interruptor de memoria.
- Teclas de valor ( $\blacktriangle$ ) (6): Estas cambian la exhibición de valor del ajuste del interruptor de memoria (ON/OFF, número).
- Tecla Reset (7): Esta exhibe el valor inicial.
- ・ Tecla Cancel (8): Esta cambia la exhibición a la pantalla de selección de interruptor de memoria sin confirmar el valor.
- ・ Tecla OK (9): Esta confirma el valor y luego cambia la exhibición a la pantalla de selección de interruptor de memoria.

# **2-2. Lista de ajustes del interruptores de memoria**

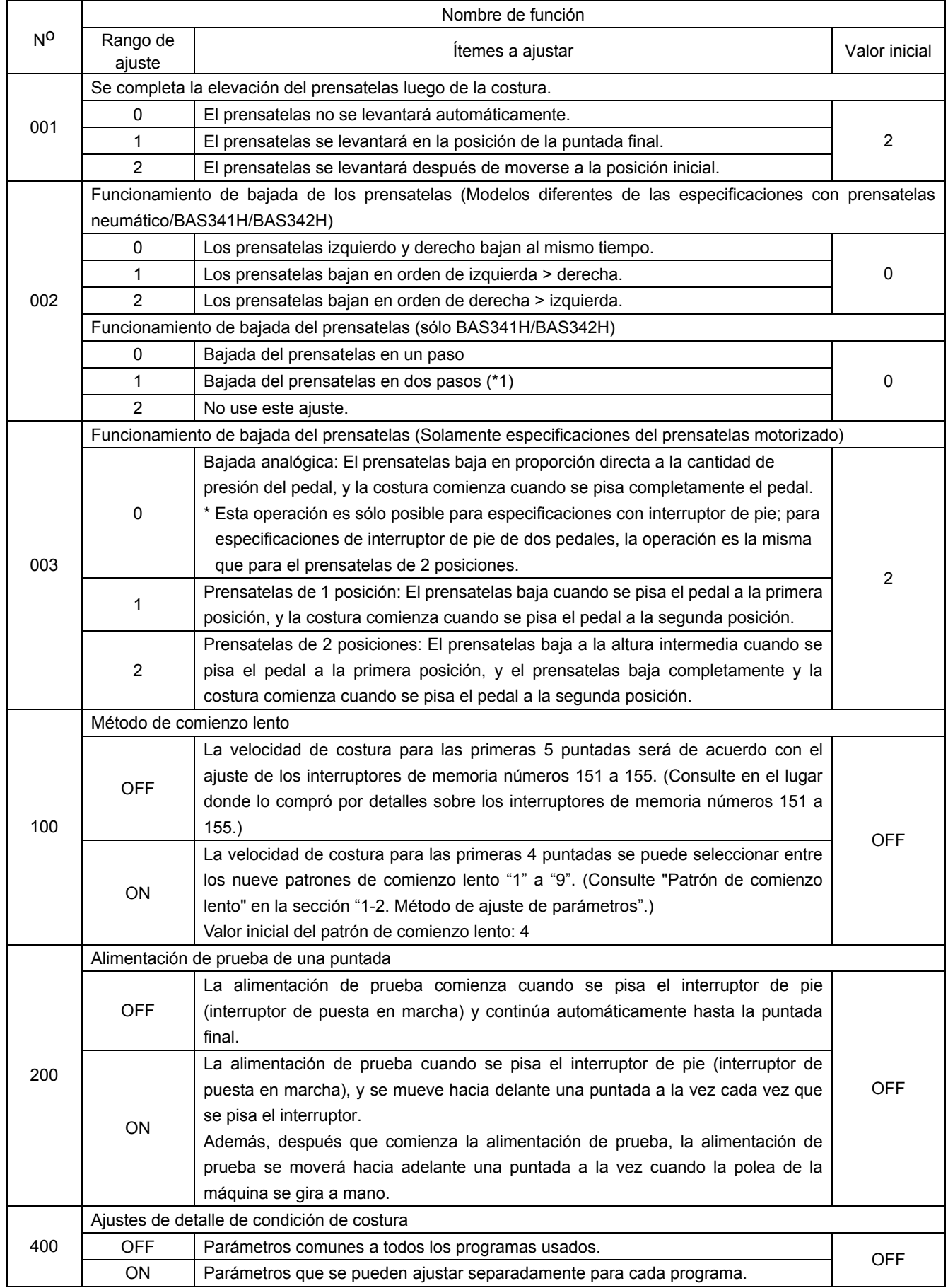

(\*1) Se debe ajustar la posición del tope de prensatelas. (Continúa en la página siguiente)

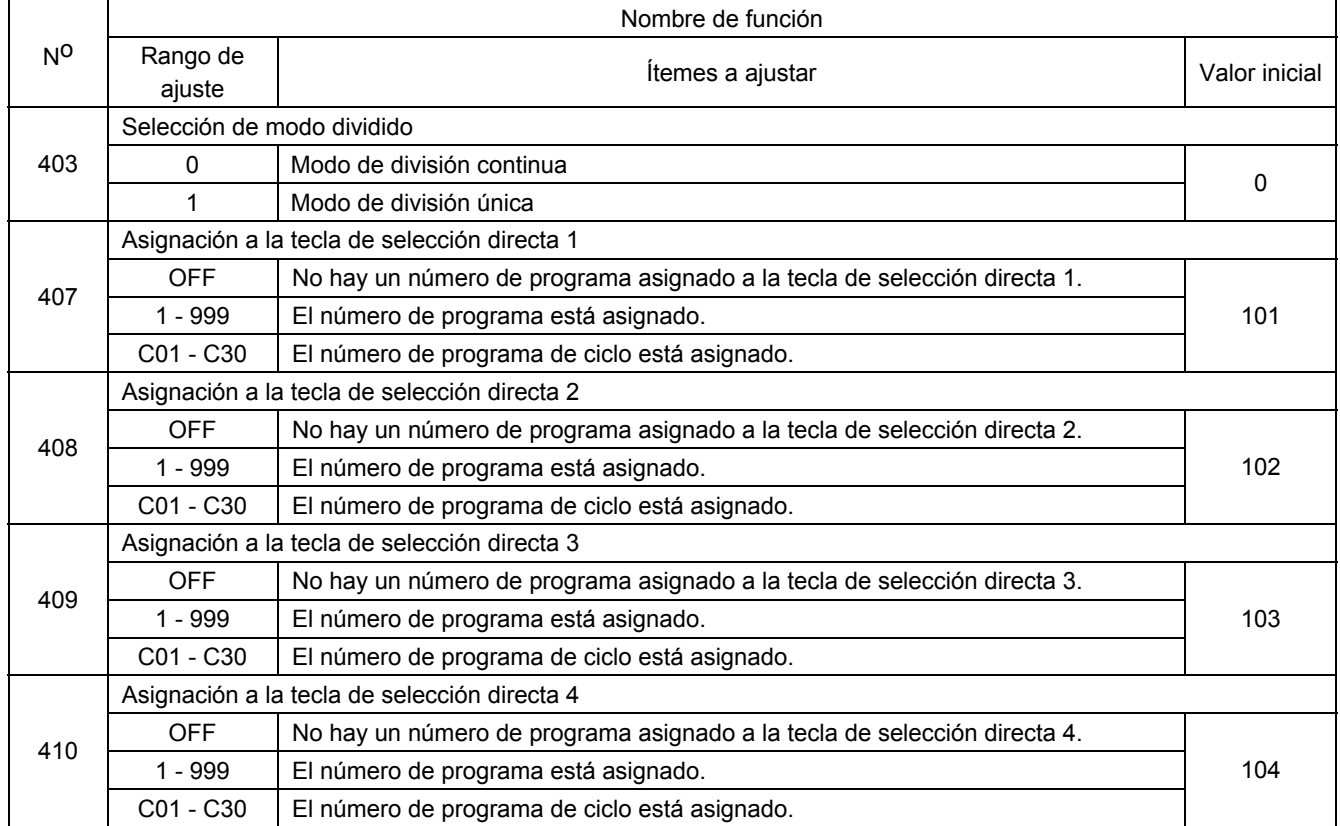

# **2-3. Usando programas de ciclo**

Los patrones de costura que han sido grabados en los programas de usuario se pueden guardar hasta en programas de 30 ciclos. Un programa de ciclos puede contener hasta un máximo de 50 pasos.

Al coser los patrones de costura en un cierto orden, puede ser conveniente guardarlos de antemano en un programa de ciclo. \*Si el interruptor de memoria número 400 se ajusta a OFF, no se puede realizar el ajuste de programa de ciclo y la selección.

### **<Método de registro>**

**Esto describe el procedimiento usando un ejemplo en que el número de programa 106 está registrado como en el paso 1, el número de programa 200 está registrado como el paso 2 y el número de programa 252 está registrado como el paso 3 del número de programa de ciclo C01.**

- 1. Toque la tecla de programa de ciclo en la pantalla de costura para cambiar a la pantalla de edición de programa de ciclo.
	- Para editar un programa de ciclo que ya ha sido creado, seleccione primero el número de programa de ciclo deseado y luego toque la tecla de programa de ciclo.

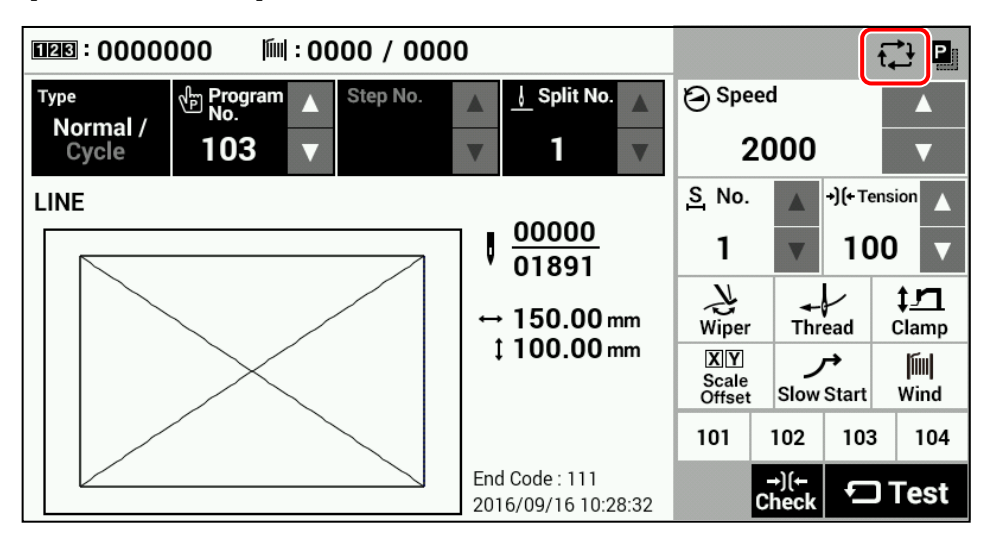

**[Pantalla de costura]** 

2. Toque la tecla de agregar paso (1) en la pantalla de programa de ciclo para cambiar a la pantalla de agregar paso.

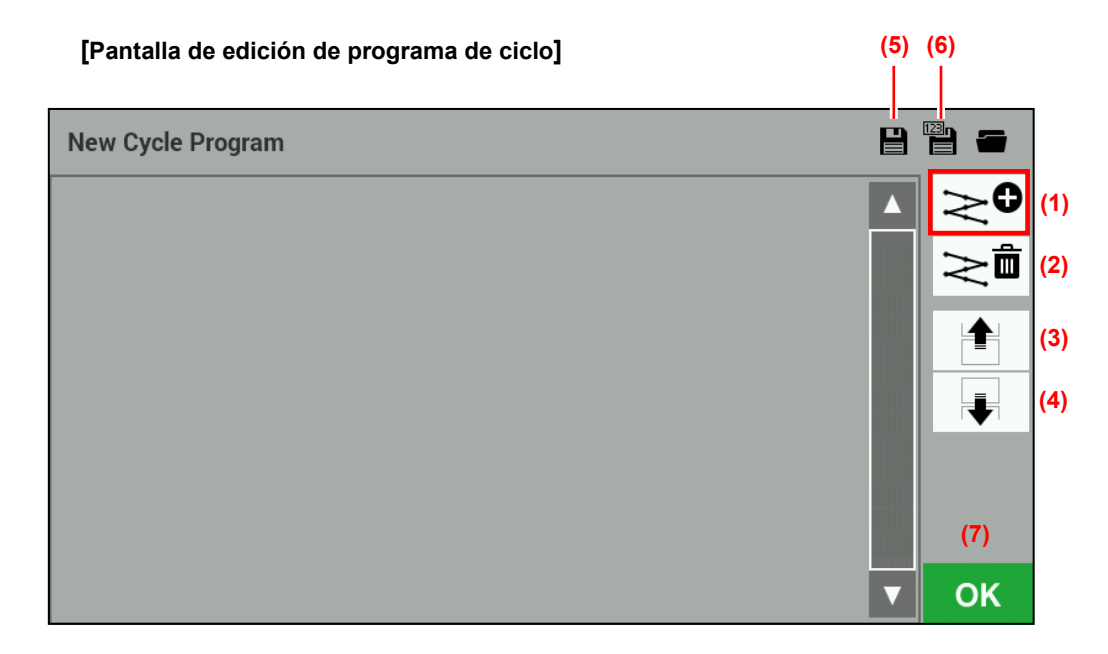

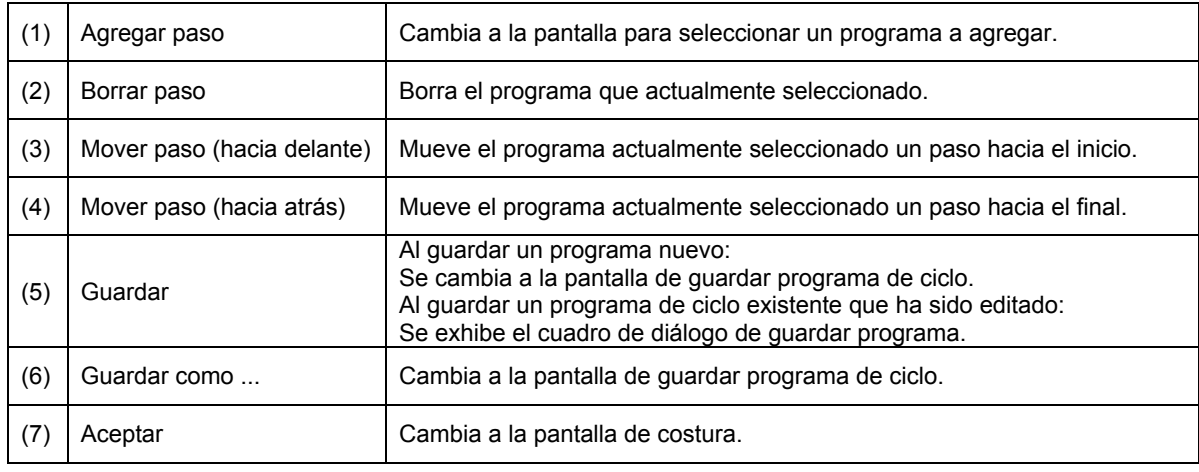

#### **Descripciones de teclas**

3. Seleccione "Program No." en la pantalla de agregar un paso y luego toque la tecla OK para agregar el número de programa. La exhibición volverá a la pantalla de edición de programa de ciclo. \* Si toca la tecla de selección múltiple (8), podrá seleccionar varios archivos.

#### **Add Sewing Data**  $\equiv$ Internal Memory  $\leftarrow$ ∣⊞  $\Box$ ISMS0105.SEW **SEW File** 2016/09/16 16:10 **PR (8)**  $\blacktriangleright$  ISMS0106.SEW SEW File 2016/09/16 16:10 ISMS0107.SEW **SEW File** 2016/09/16 16:10  $\perp$  $\blacktriangledown$ **ISMS0200.SEW SEW File** 2016/09/16 16:10 2 files are selected. OK **Cancel (5) (6) [Pantalla de edición de programa de ciclo] New Cycle Program**  $\blacksquare$ **(1)** 106 50.0 x 36.0 (mm) 123 stitches  $\overline{1}$  $\mathbf{m}$ **(2) (3)** 166 stitches  $\overline{2}$ 200 150.0 x 99.0 (mm) **(4) (7)**

#### **[Pantalla de agregar un paso]**

OK

4. Repita las operaciones en los pasos 2. y 3. para crear el programa de ciclo deseado, y luego toque la tecla de guardar (5) o la tecla de guardar como ... (6) para cambiar a la pantalla de guardar programa de ciclo.

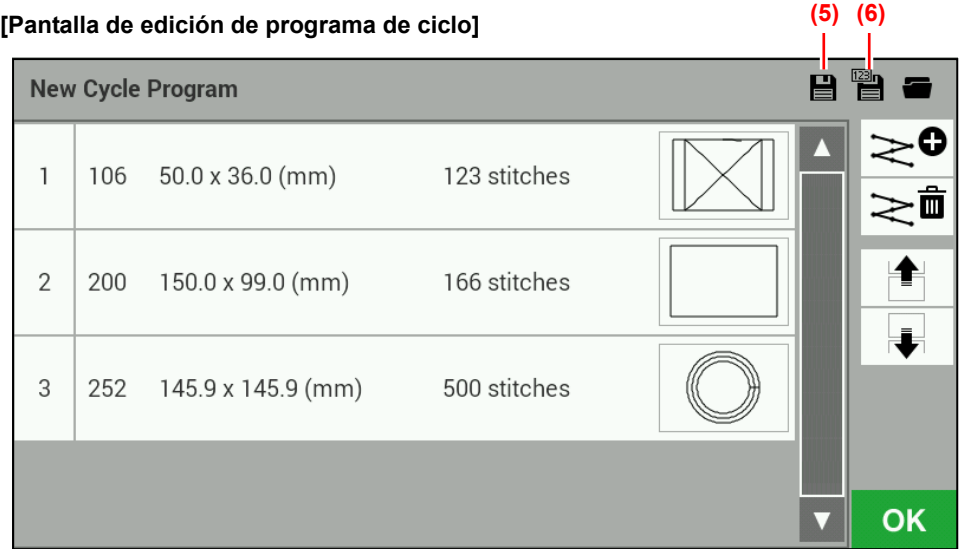

5. Introduzca el número de programa de ciclo, y luego toque la tecla OK. El programa de ciclo será guardado y la exhibición volverá a la pantalla de edición de programa de ciclo. Se pueden guardar números desde C01 a C30.

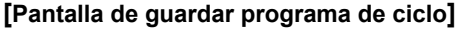

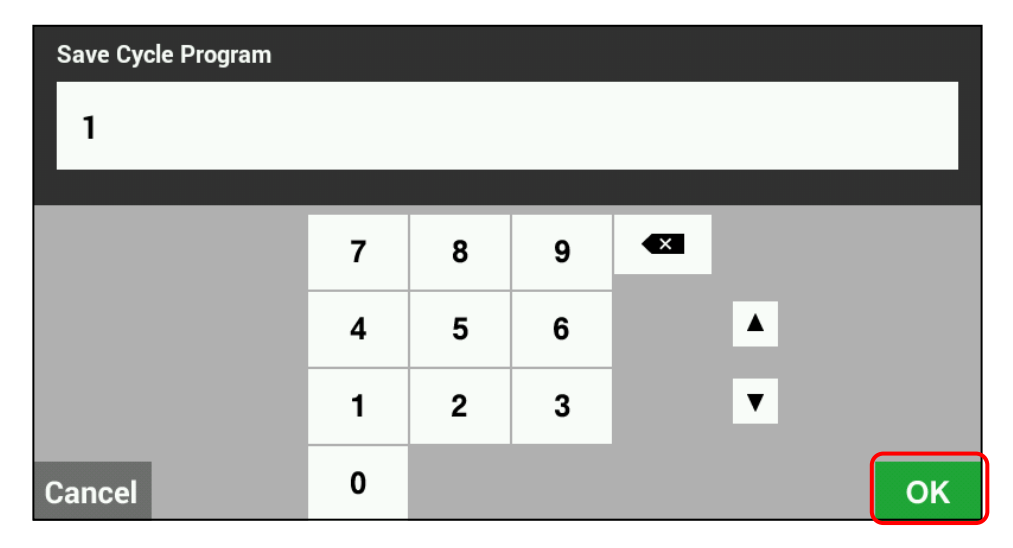

6. Toque la tecla OK (7) en la pantalla de edición de programa de ciclo para volver a la pantalla de costura.

### **<Uso de un programa de ciclo>**

Cuando haya registrado los programas de ciclos, puede seleccionar los números de programas de ciclos de la pantalla de costura.

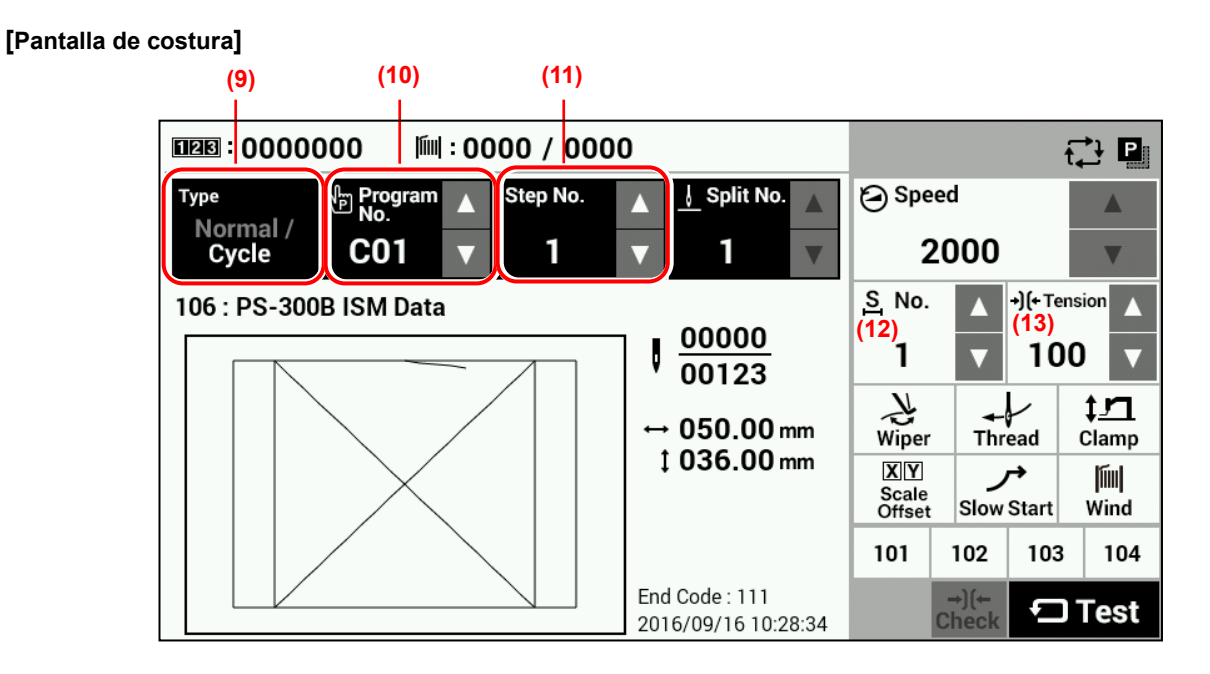

### **Descripciones de teclas**

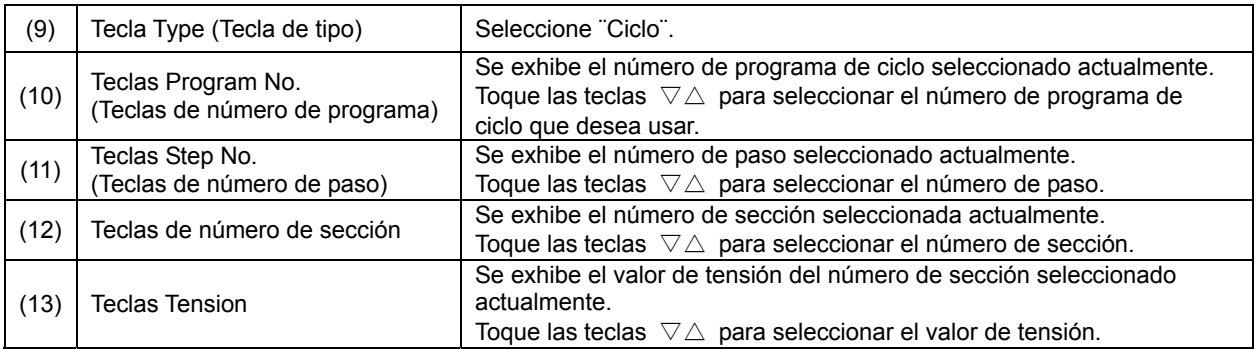

## **2-4. Selección directa**

Puede usar las teclas de selección directa para seleccionar directamente los números de programas y los números de programas de ciclos.

### **[Pantalla de costura]**

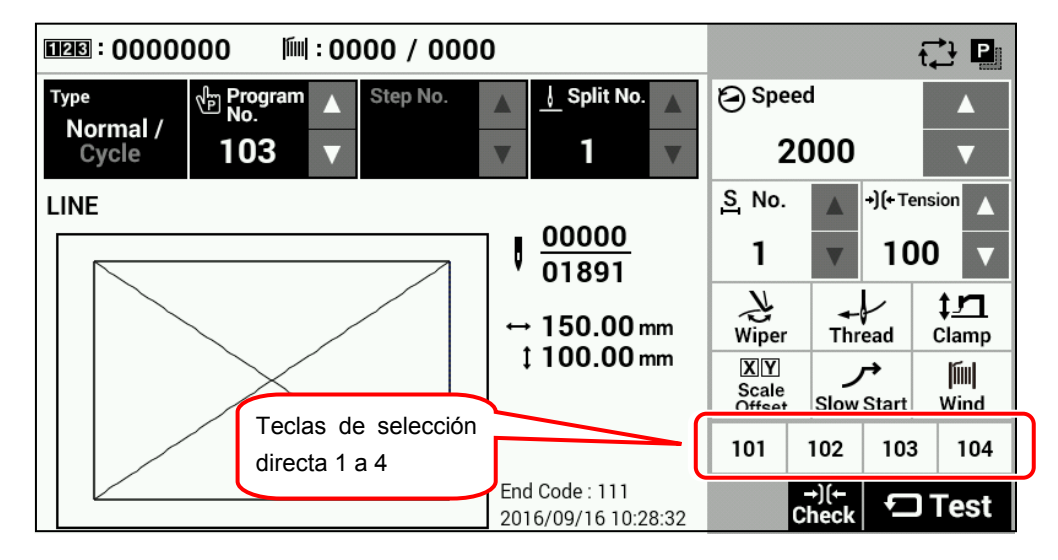

### **<Grabación de programas>**

Esto se realiza usando los interruptores de memoria nos. 407 a 410. Rango de ajuste: OFF, 001 - 999, C01 - C30

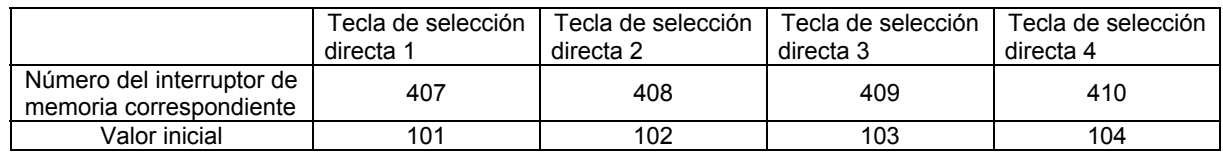

- ・ Si no hay números de programa registrados en la tecla de selección directa (por ej. está en OFF), se exhibirá ¨---¨ y la exhibición se inactivará.
- ・ Si no se puede cargar un número de programa (patrón de costura) que ha sido registrado en una tecla de selección directa, la exhibición estará inactiva y no se podrá seleccionar la tecla.
- ・ Si se mantiene tocando una tecla de selección directa, la exhibición cambiará a los ajustes para el número de programa exhibido con esta tecla.

## **2-5. Método de inicialización**

Presione la tecla HOME para cambiar a la pantalla de inicio.

### **[Pantalla de inicio]**

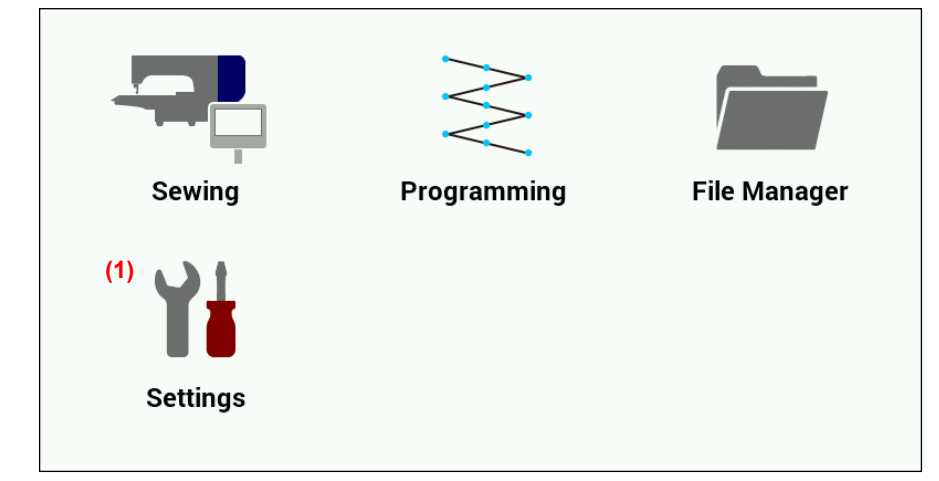

Toque la tecla de ajustes (1) para cambiar a la pantalla de menú de ajuste.

### **[Pantalla de menú de ajuste]**

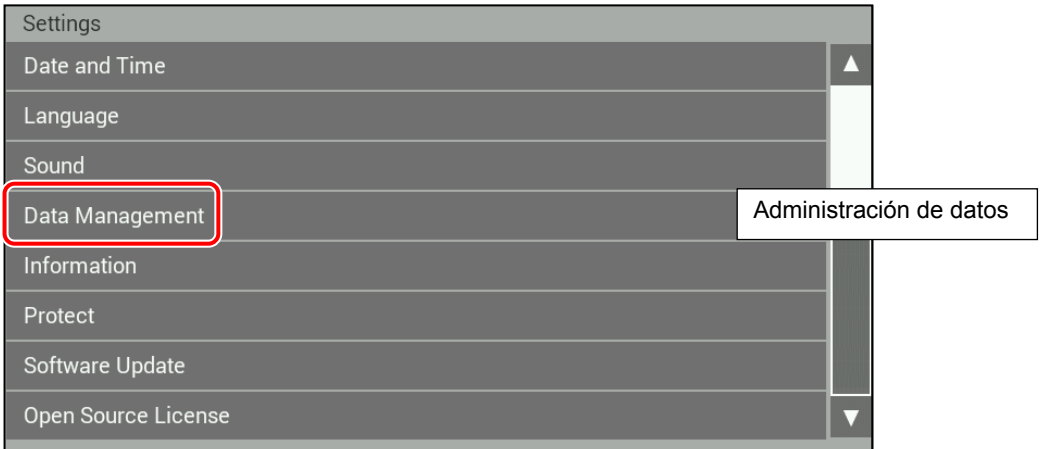

Seleccione "Data Management" (Administración de datos).

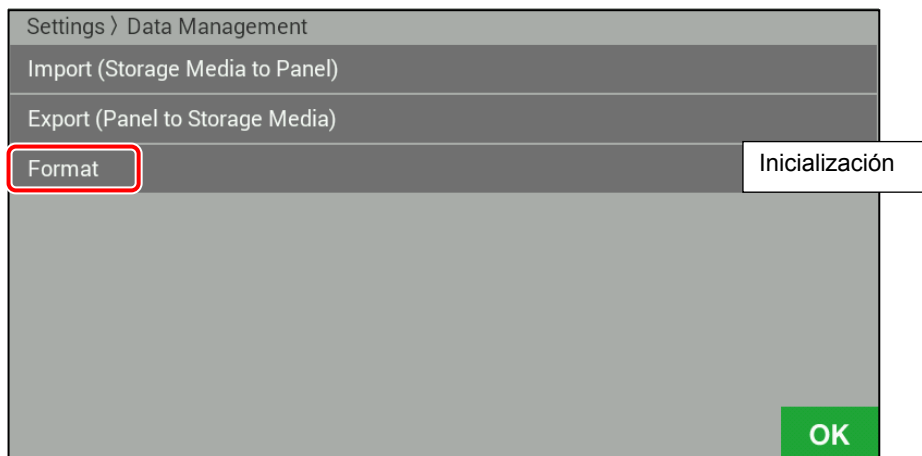

Seleccione "Format" (Inicialización).

### **2. USANDO EL PANEL LCD (OPERACIONES AVANZADAS)**

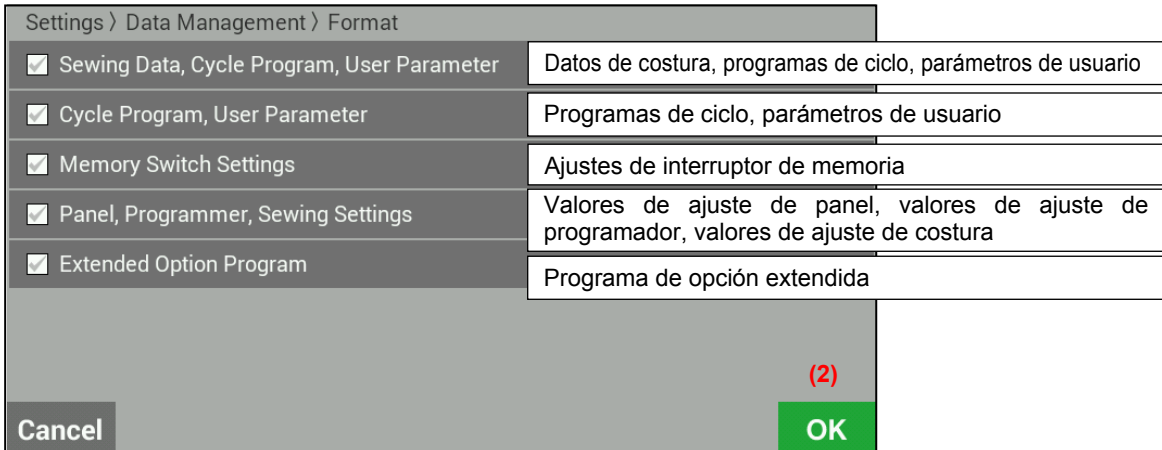

Los siguientes cinco ítemes serán exhibidos para inicialización.

- Datos de costura, programas de ciclo, parámetros de usuario
- Programas de ciclo, parámetros de usuario
- Ajustes de interruptor de memoria
- Valores de ajuste de panel, valores de ajuste de programador, valores de ajuste de costura
- Programa de opción extendida

Coloque una marca de verificación contra los ítemes que quiera inicializar, y luego toque la tecla OK (2) para comenzar la inicialización.

Cuando termina con la inicialización, se exhibirá la pantalla de mensaje de finalización.

# **3. USANDO MEDIOS DE ALMACENAMIENTO**

# **ATENCIÓN**

No conecte nada que no sea la memoria USB al puerto USB. Si no tiene en cuenta esto, podrían ocurrir problemas con el funcionamiento.

Para evitar problemas, no use objetos con puntas filosas para operar el panel LCD.

# **3-1. Notas acerca de la manipulación**

### 【SD】

- Tarjetas compatibles: SD (máx. 2 GB), SDHC (máx. 32 GB)
- Formatos de archivos compatibles: FAT16, FAT32

【Memoria USB】

- Formatos de archivos compatibles: FAT16, FAT32
- Tamaño máximo: 32 GB

# **3-2. Estructura de carpetas**

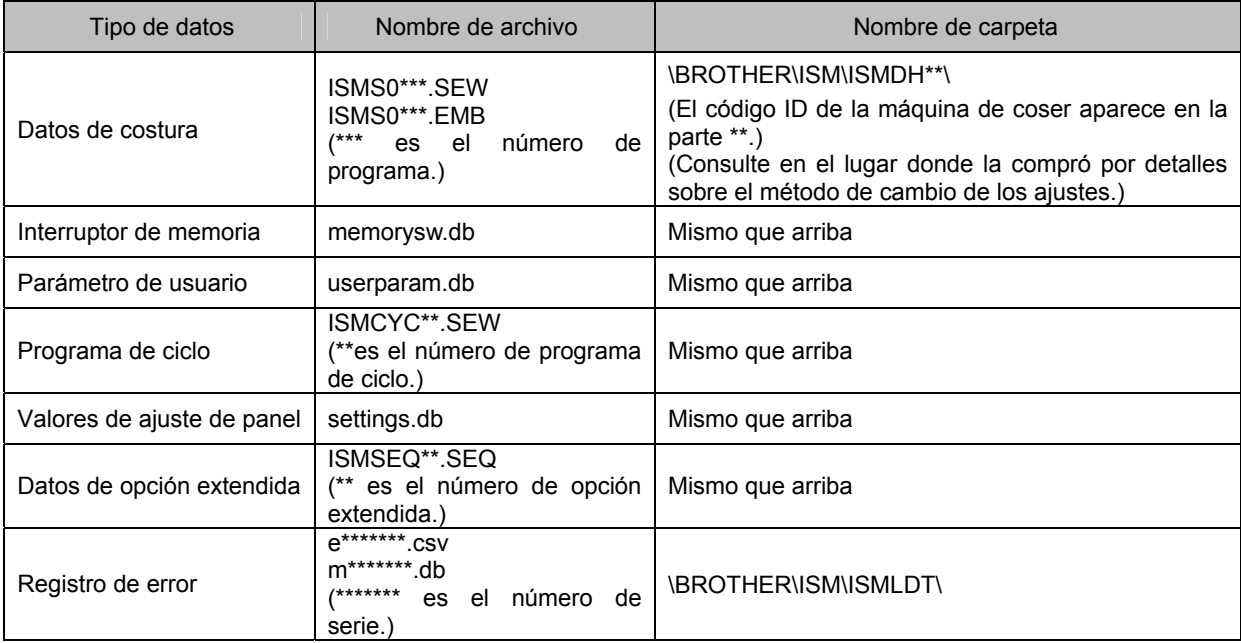

### **1** Ranura de tarjeta SD **Puerto USB Inserte una tarieta SD o memoria USB. NOTA:**  Asegúrese que el medio esté mirando en el sentido correcto. Siempre asegúrese de mantener la cubierta cerrada excepto cuando inserta y retira el medio, de lo contrario puede entrar<br>polvo y provocar problemas de y provocar problemas de funcionamiento. 3592B 3593B **2 [Pantalla de inicio]** Presione la tecla HOME para cambiar a la pantalla de inicio. ・ Toque la tecla de ajustes (1) para cambiar a la pantalla de menú de ajuste. Programming **File Manager** Sewing **(1) Settings [Pantalla de menú de ajuste]**  Si selecciona "Data Management" Settings (Administración de datos) > "Import Date and Time (Storage Media to Panel)" (Importar (De los л medios de almacenamiento al panel)), la Language exhibición cambiará a la pantalla de importación, si selecciona "Data Sound Management" (Administración de datos) > Data Management Administración de datos"Export (Panel to Storage Media)" (Exportar (Del panel a los medios de Information almacenamiento)), cambiará a la pantalla Protect de exportación. Software Update Open Source License Settings > Data Management Import (Storage Media to Panel) Importar (De los medios de almacenamiento al panel) Export (Panel to Storage Media) Exportar (Del panel a los medios de almacenamiento) Format **OK**

# **3-3. Datos de importación y exportación**

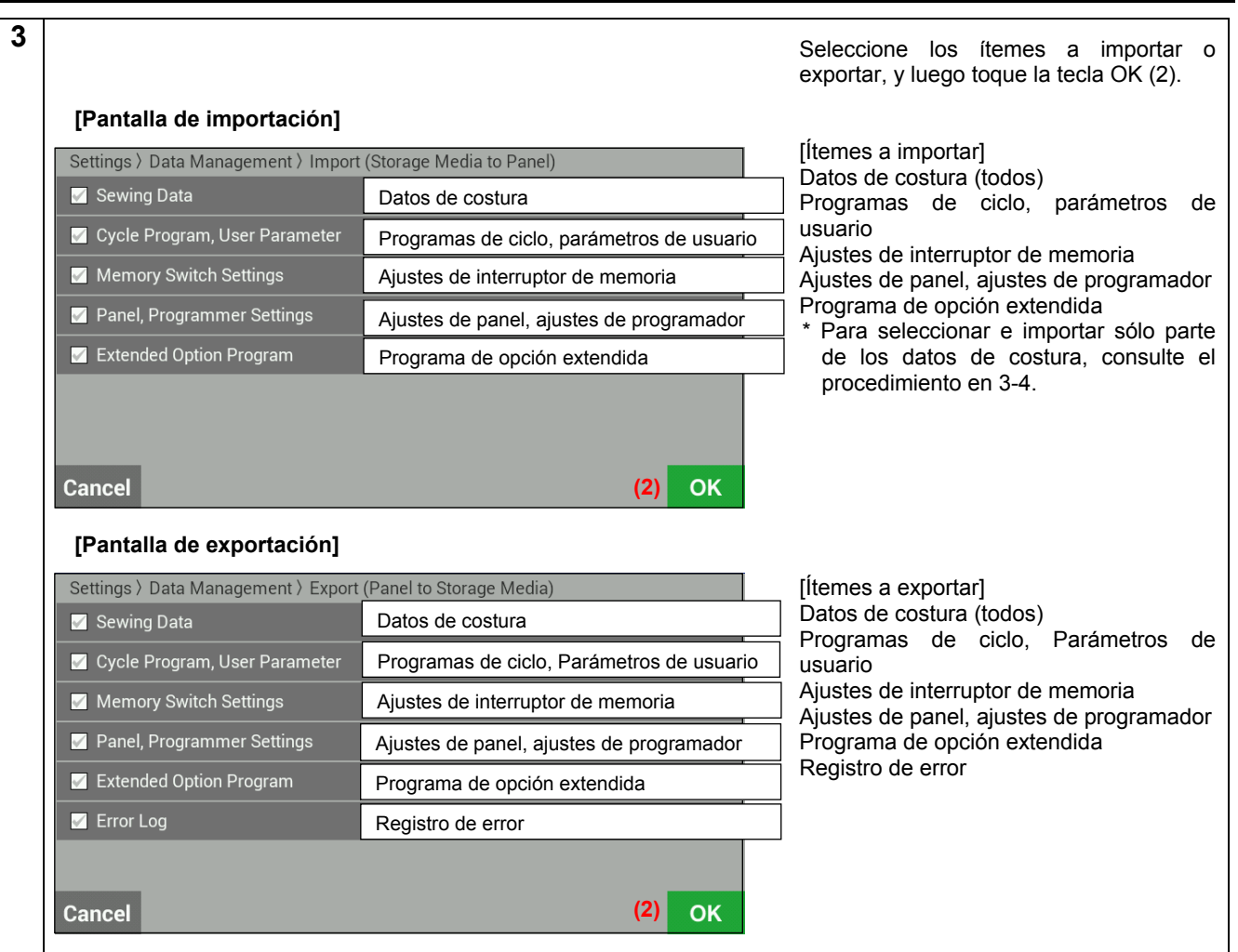

# **3-4. Importación de ítemes de datos de costura separadamente**

Si quiere importar datos de costura por separado, hágalo desde la pantalla de administración de archivo. Las carpetas no están especificadas.

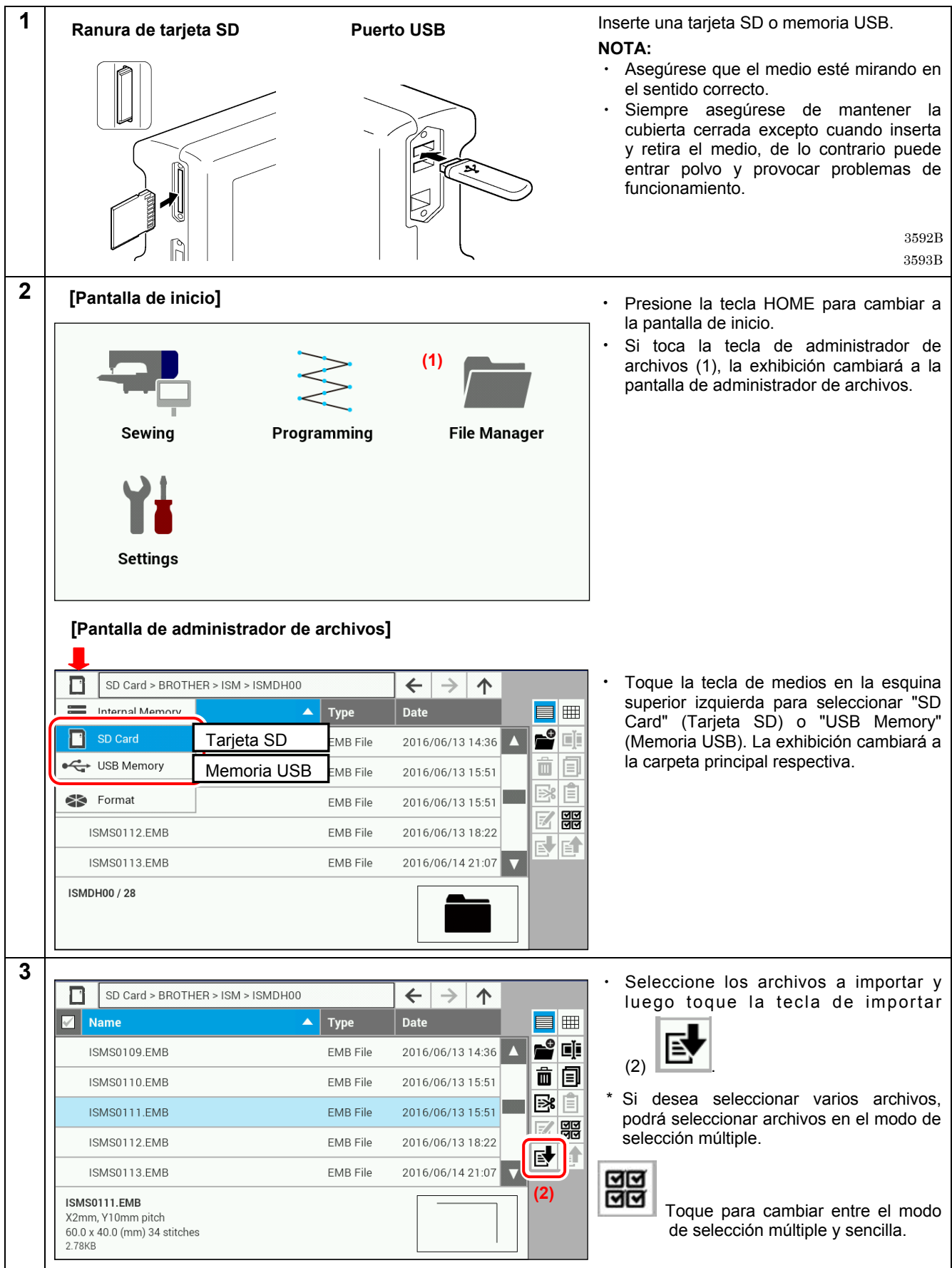

\* Por detalles sobre otras funciones, consulte el lugar donde la compró.

# brother

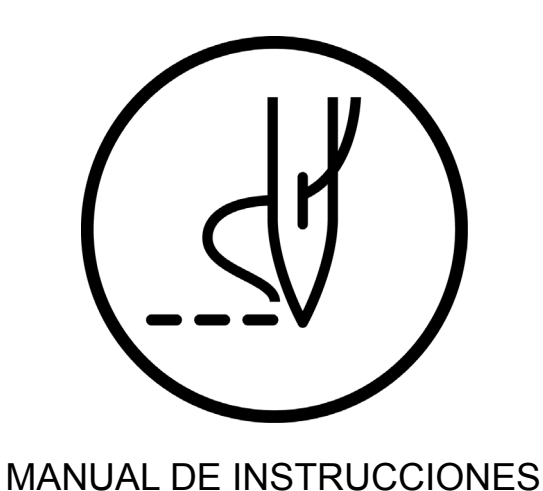

\* Tenga en cuenta que como resultado de mejoras en el producto el contenido de este manual puede variar ligeramente del producto que ha comprado.

BROTHER INDUSTRIES, LTD. http://www.brother.com/

1-5, Kitajizoyama, Noda-cho, Kariya 448-0803, Japan. Phone: 81-566-95-0088

© 2015, 2016 Brother Industries, Ltd. All Rights Reserved. Este es el original de las instrucciones.

BAS H series I6111125B S 2016.11.B (1)